# IOT(IOTG200/AT100) 관련 매뉴얼 V1.0

<http://www.mangoboard.com/> http://cafe.naver.com/embeddedcrazyboys Crazy Embedded Laboratory

# Document History

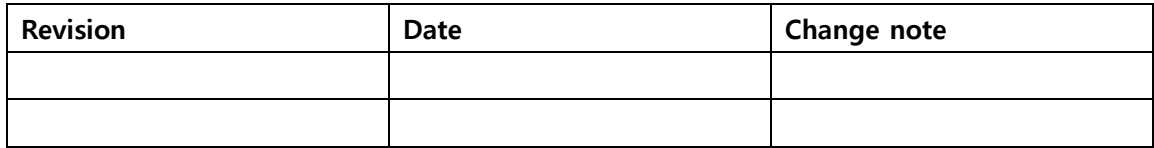

# 목차

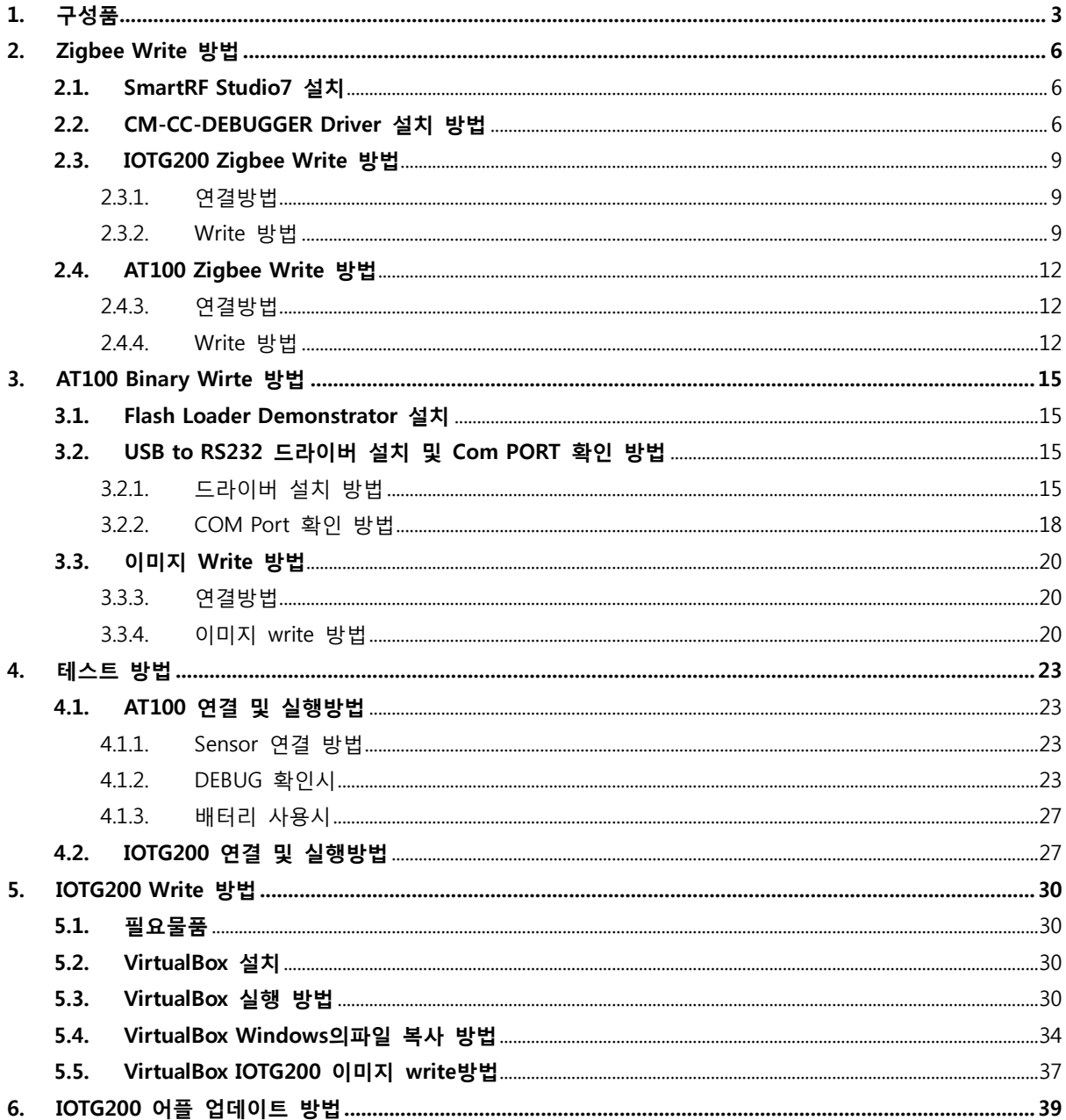

# <span id="page-3-0"></span>1. 구성품

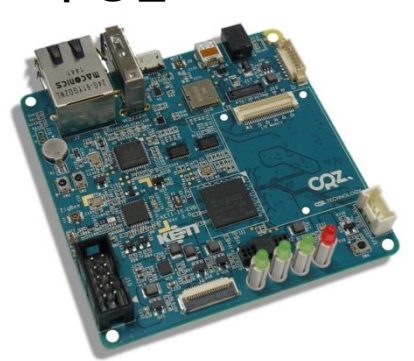

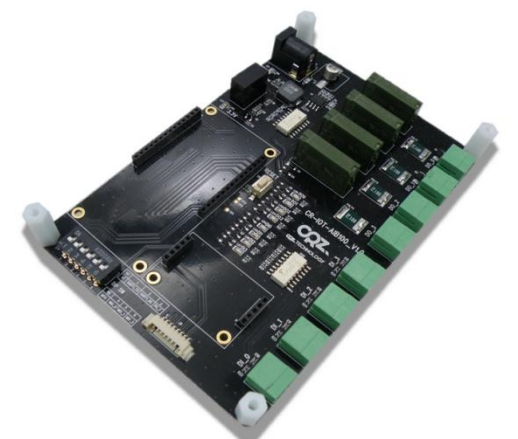

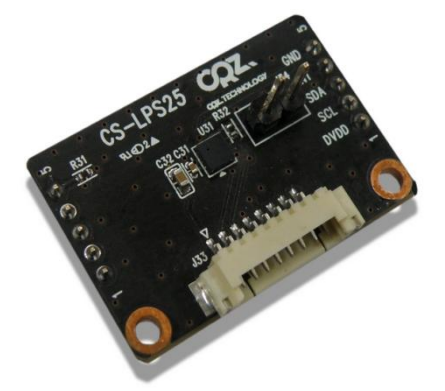

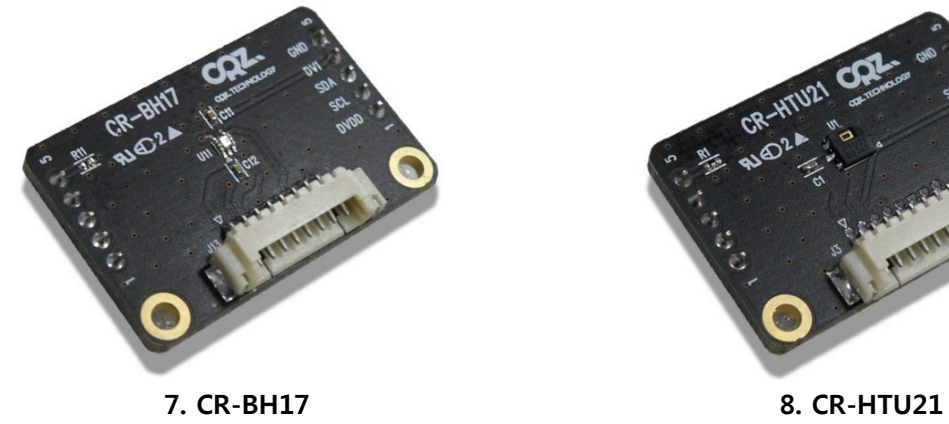

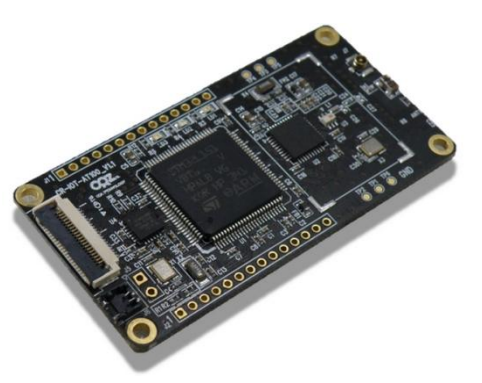

1. CZ-IOTG200 2. CR-IOT-AT100

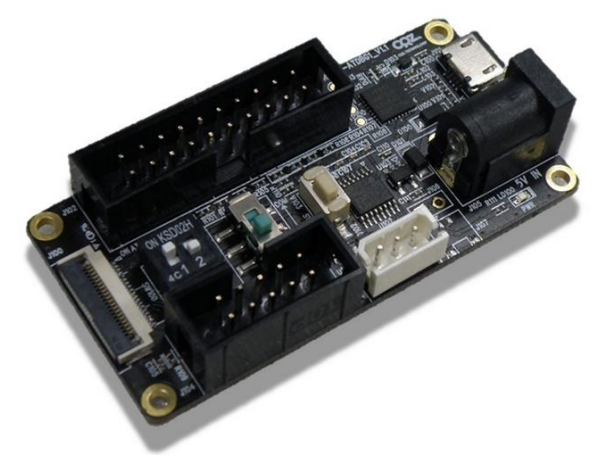

3. CR-IOT-AIB100 4. CR-IOT-ATDBG1

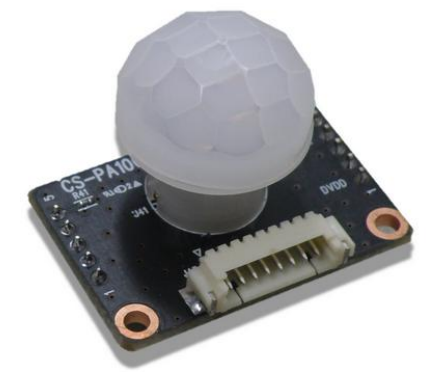

5. CS-LPS25 6. CS-PA100

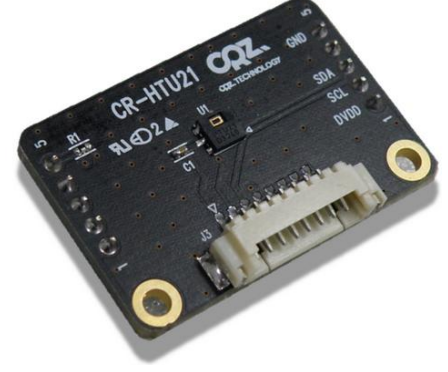

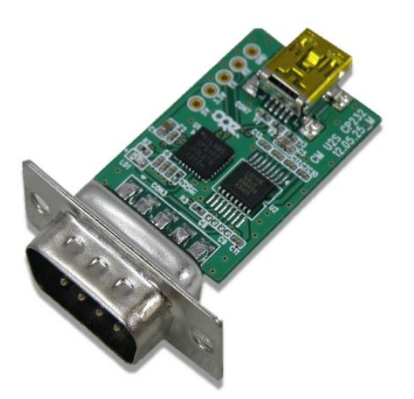

9. USB to RS232 모듈 10. 3핀 시리얼

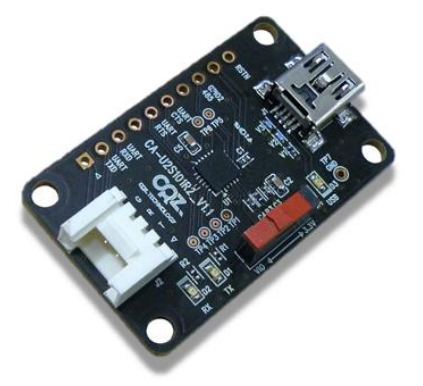

11. USB to UART 모듈 12. 4핀 케이블

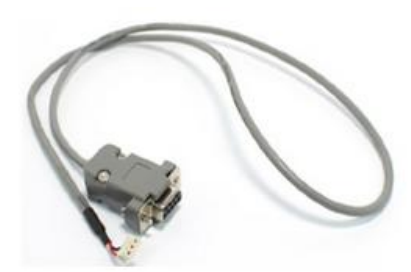

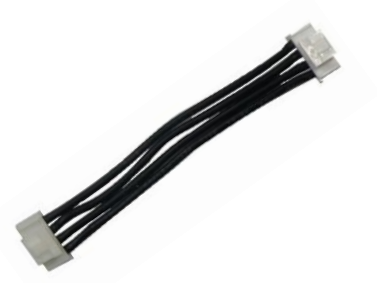

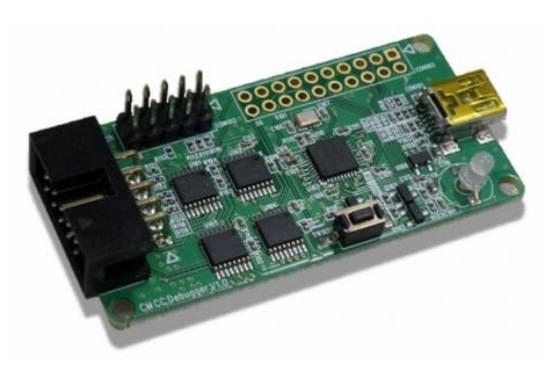

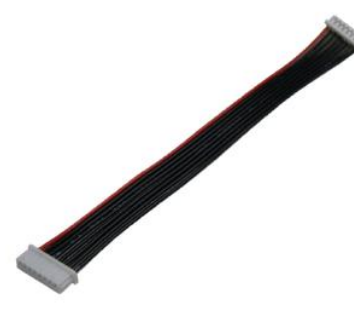

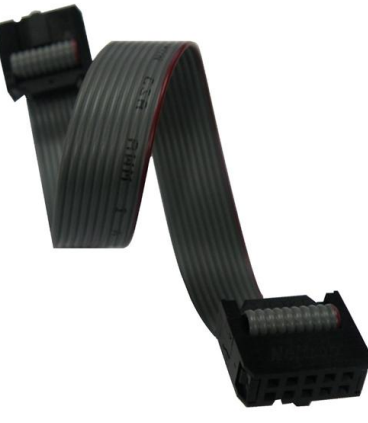

13. CM-CC-DEBUGGER 14. 10Pin Flat 케이블

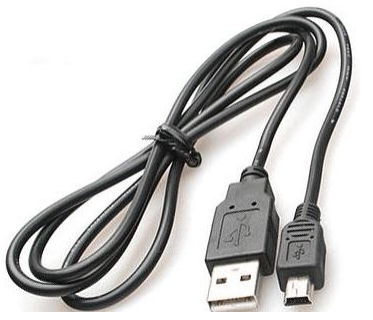

15. 8핀 케이블 16. mini USB 케이블

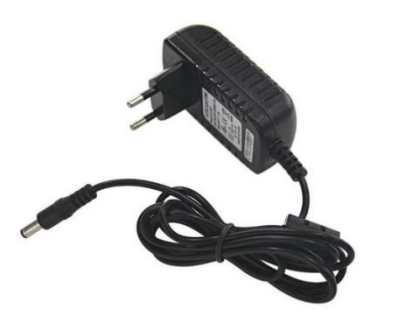

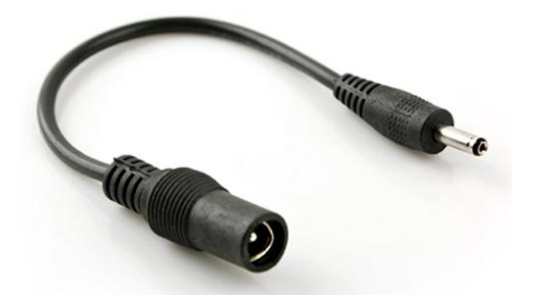

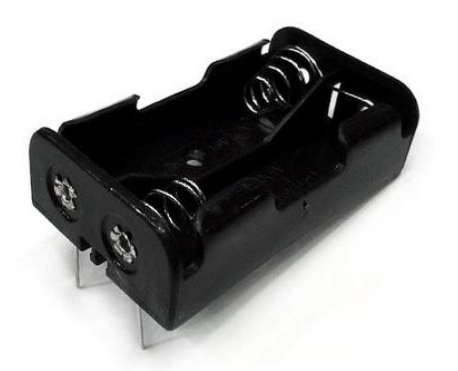

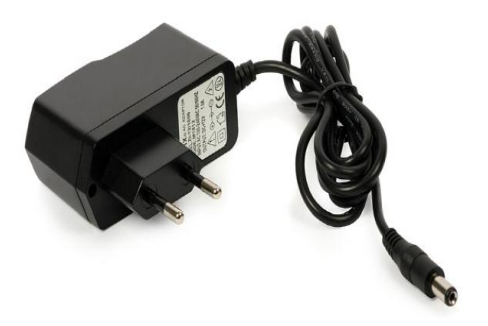

17. 5V/2A 어뎁터 18. 12V/1A 어뎁터

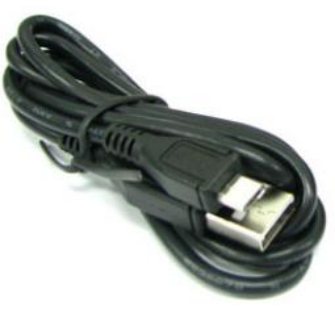

19. DC 변환 젠더 20. Micro USB 케이블

TRITIAN ANTENER

21. 배터리 커넥터 22. LED 바(12V용)

# <span id="page-6-0"></span>2. Zigbee Write 방법

## <span id="page-6-1"></span>2.1. SmartRF Studio7 설치

1) SmartRF\_Studio7.zip 파일의 압축을 해제 합니다.

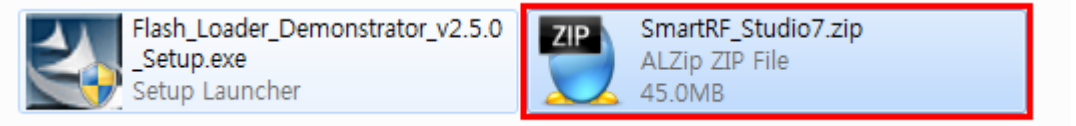

2) 압축 해제한 폴더로 이동해서, Setup\_SmartRF\_Studio\_7-1.16.1.exe 파일을 실행해서, 설치를 진 행합니다.

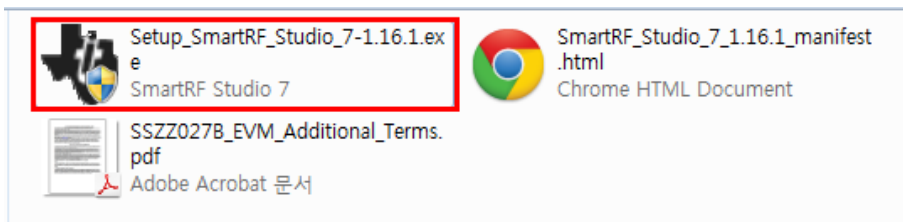

설치 과정은 특별한 것이 없어서 생략하도록 하겠습니다.

# <span id="page-6-2"></span>2.2. CM-CC-DEBUGGER Driver 설치 방법

1) CM-CC-Debugger를 PC에 연결 합니다.

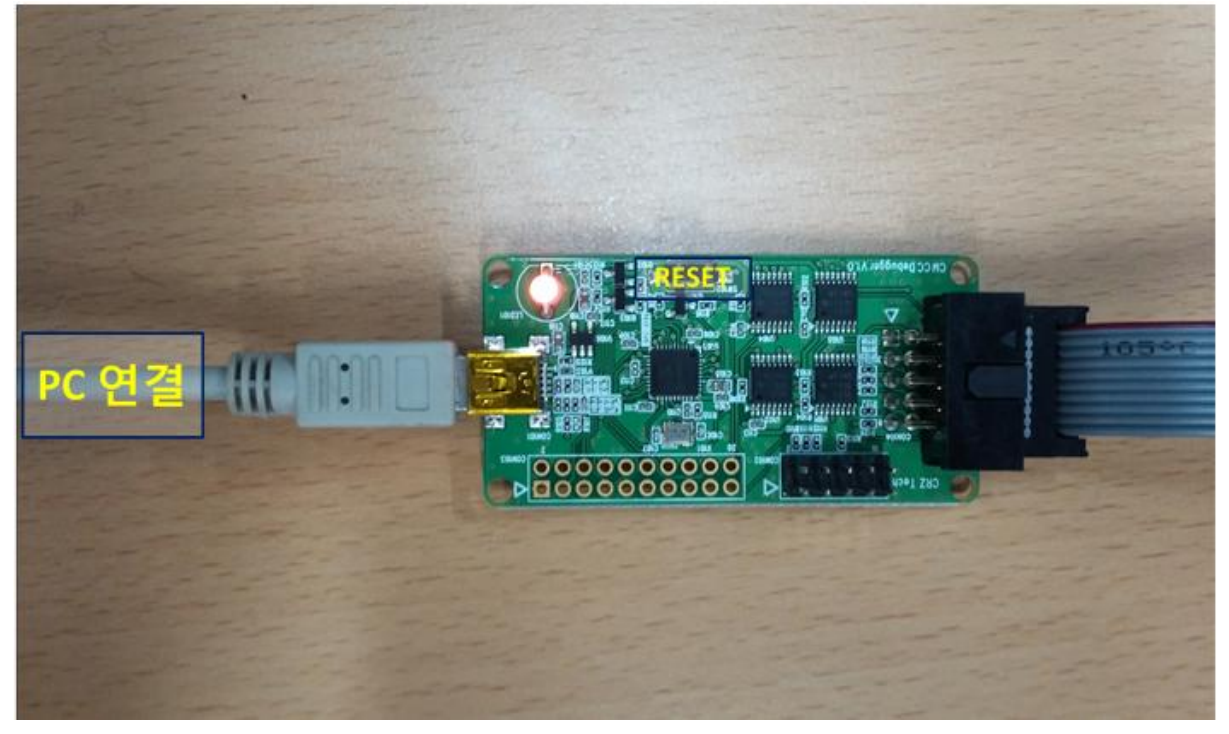

2) 장치관리자를 실행 해서, 드라이버 소프트웨어 업데이트를 실행 합니다.

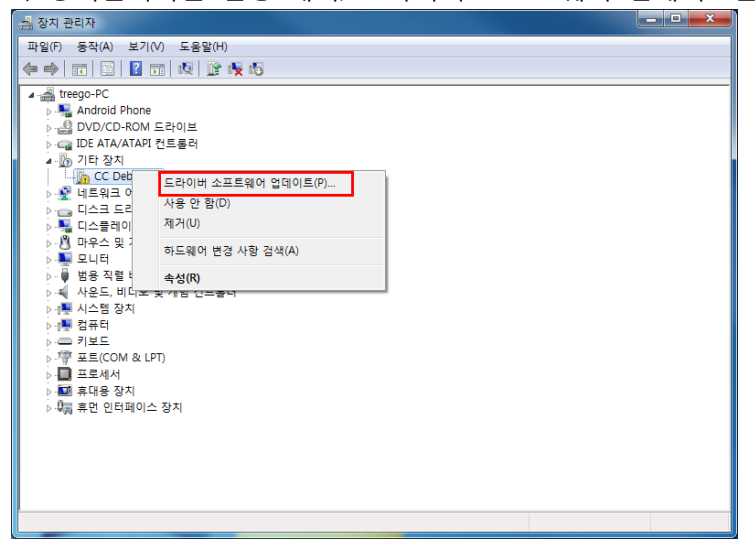

3) 수동으로 드라이버 소프트웨어를 찾습니다.

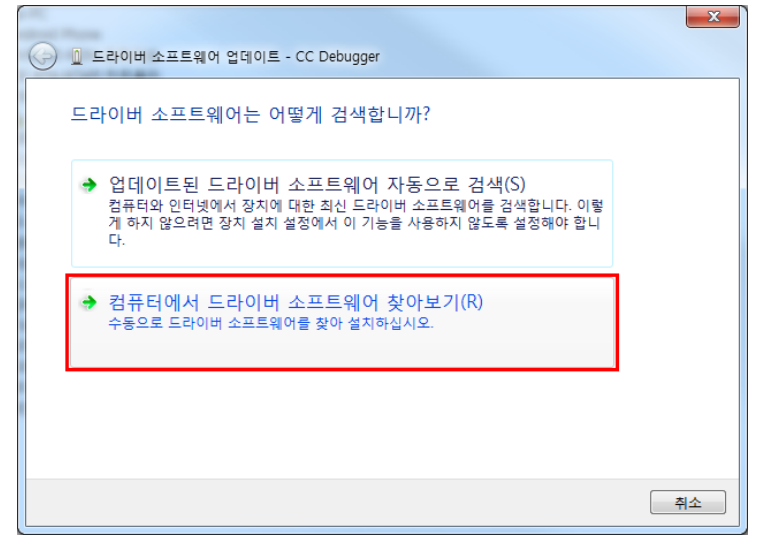

#### 4) 드라이버 소프트웨어 위치를 찾습니다.

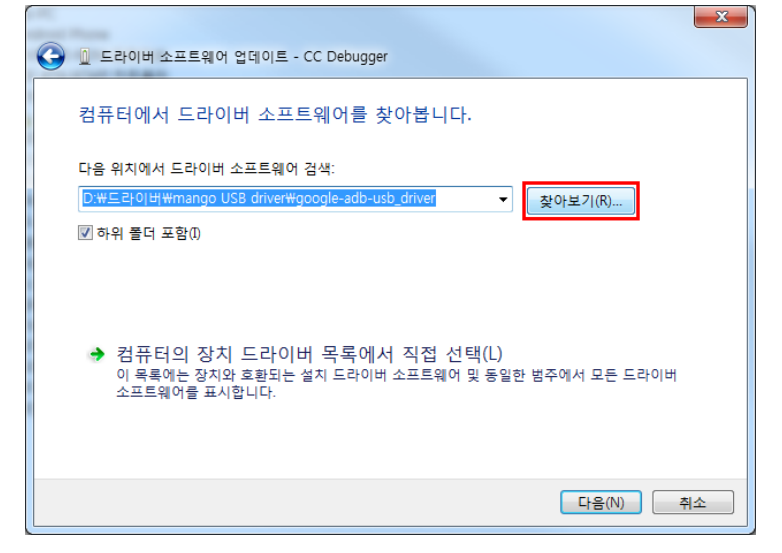

5) SmartRF Studio7이 설치된 곳의 Driver 폴더를 선택 해줍니다. 설치 시 설치폴더를 변경 하지 않았다면, 기본으로 C:\Program Files\Texas Instruments\SmartRF Tools\Drivers 입니다.

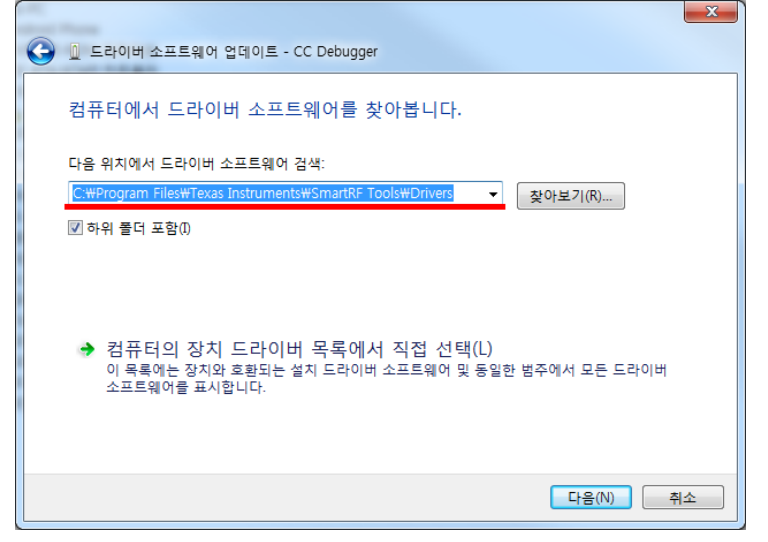

6) 아래 팝업창이 뜨면, 설치를 선택합니다.

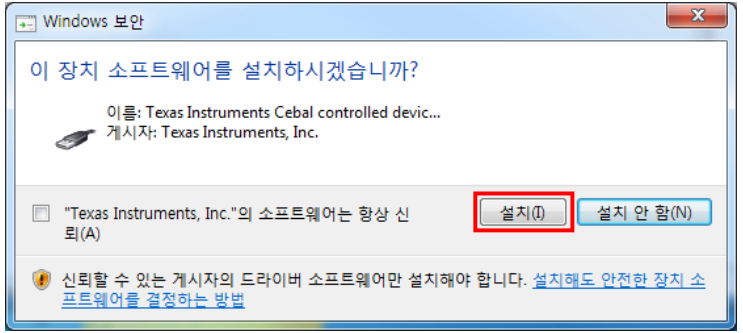

7) 설치 가 완료된 화면 입니다.

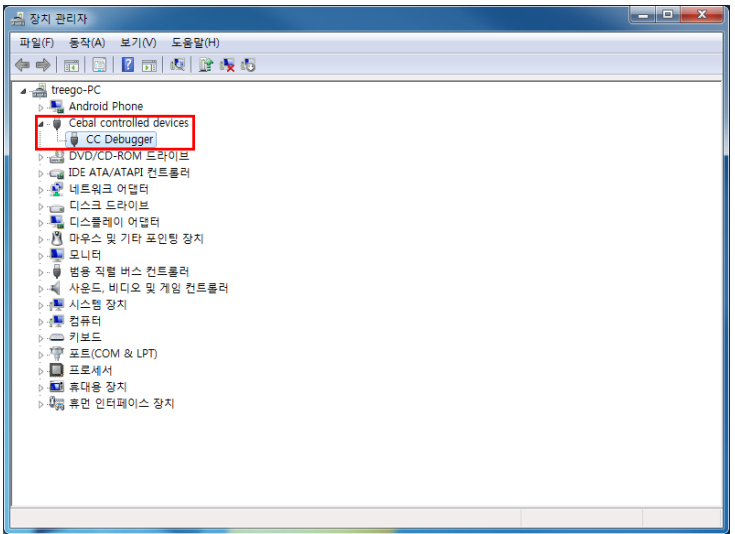

# <span id="page-9-0"></span>2.3. IOTG200 Zigbee Write 방법

# <span id="page-9-1"></span>2.3.1. 연결방법

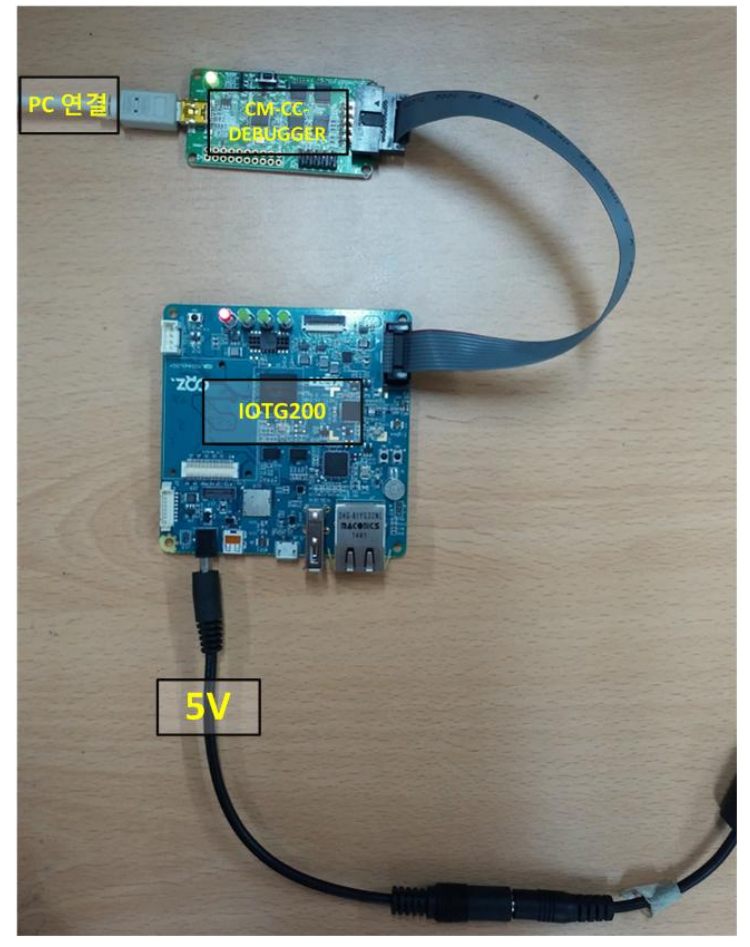

## <span id="page-9-2"></span>2.3.2. Write 방법

1) 연결 후, CM-CC-Debugger의 Reset 버튼을 누르고, LED가 녹색으로 변하는지 확인 합니다. 녹색으로 변하지 않고, 적색이면 연결 또는 인식이 제대로 되어 있지 않은 것 입니다.

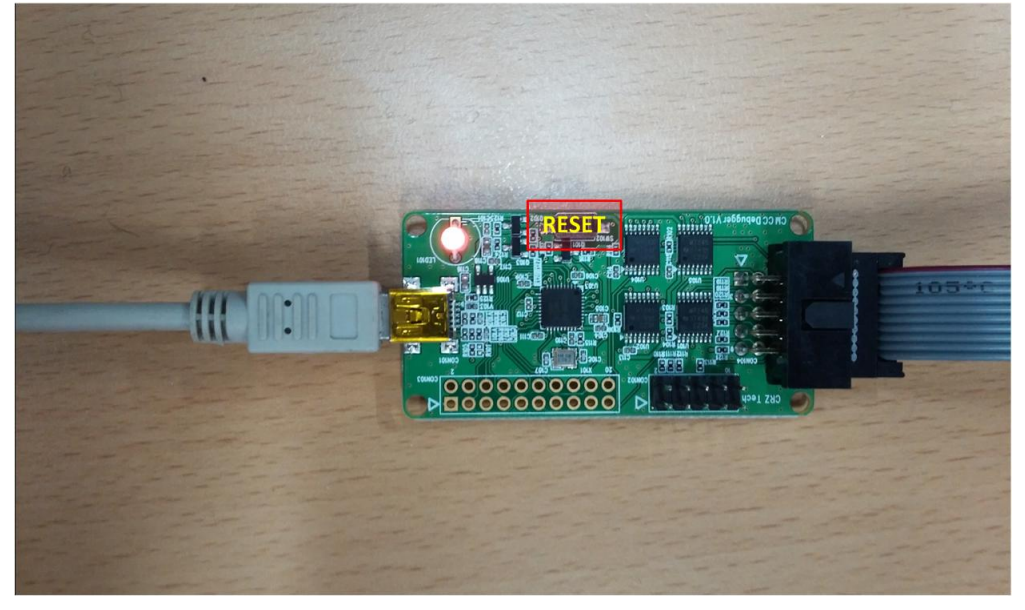

#### 2) SmartRF Studio7을 실행합니다.

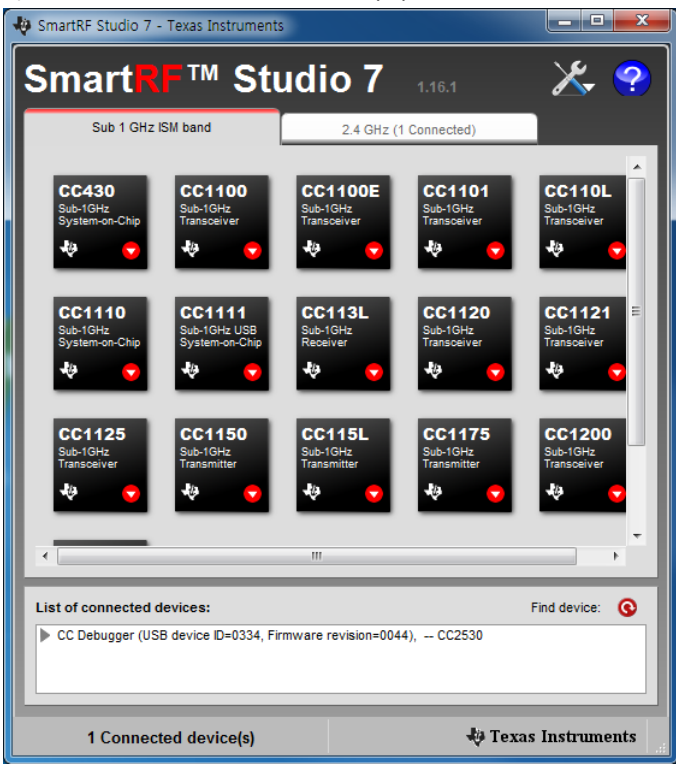

#### 3) Flash Programmer를 실행 합니다.

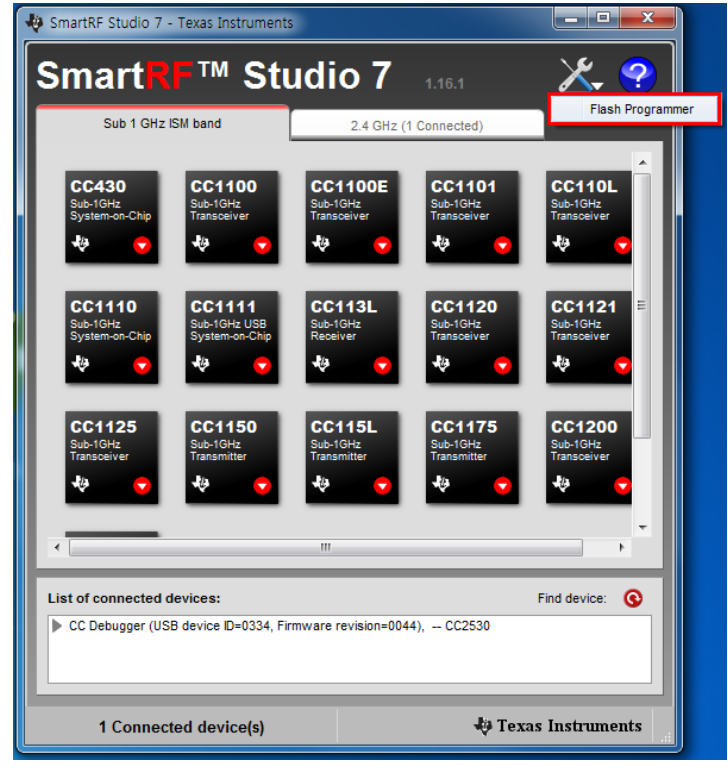

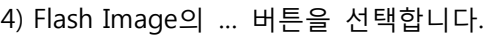

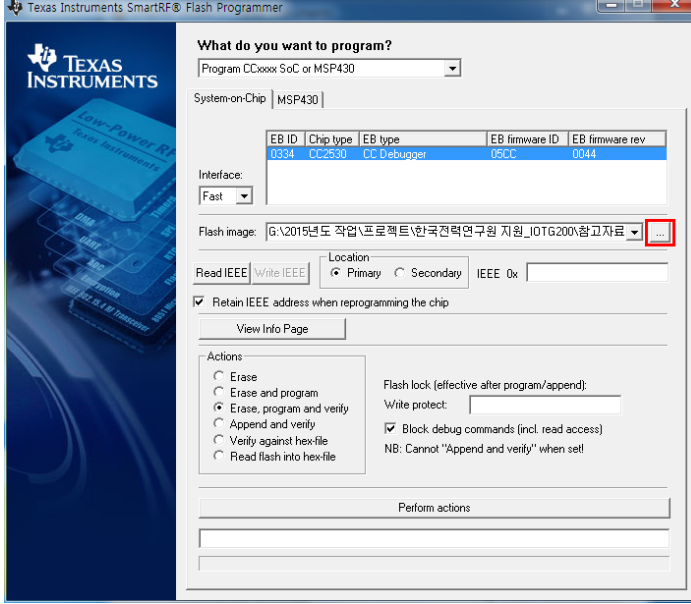

5) write하려는 이미지인 z100\_cordinator\_2011.1227.2034.hex 파일을 선택 합니다.

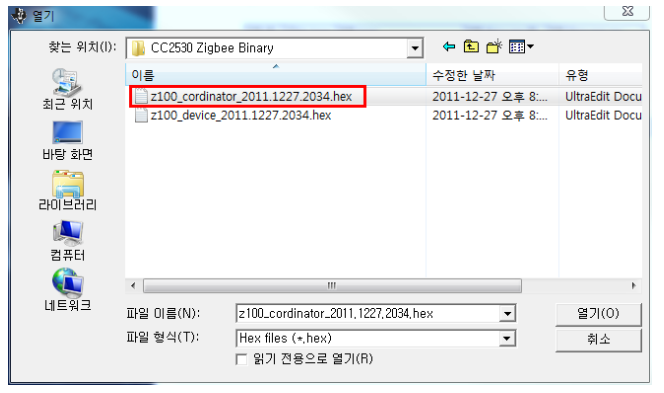

6) Perform actions 눌러서 Image Write를 진행 합니다.

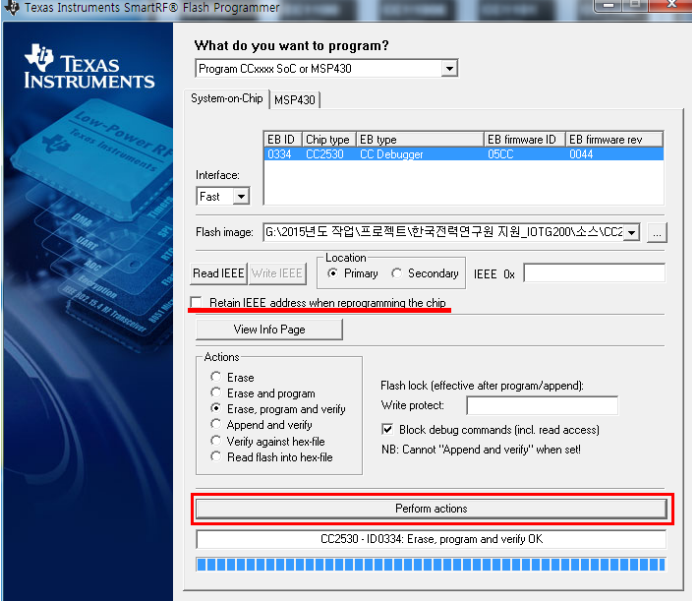

# <span id="page-12-0"></span>2.4. AT100 Zigbee Write 방법

# <span id="page-12-1"></span>2.4.3. 연결방법

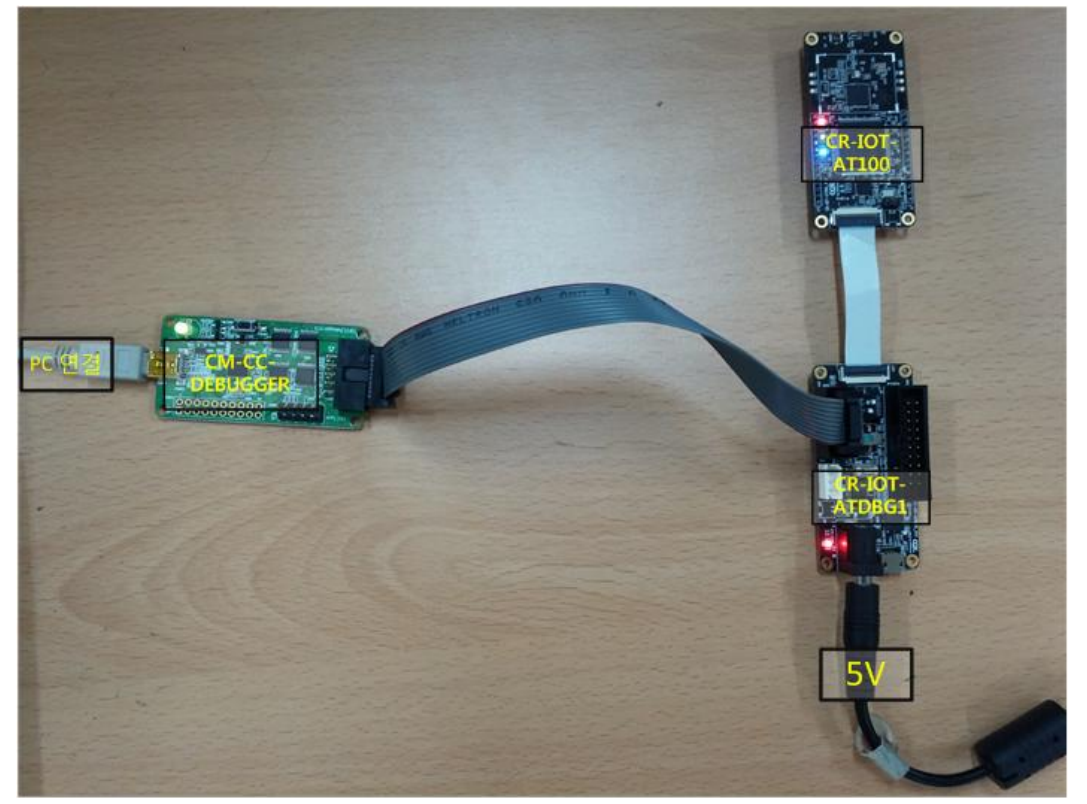

### <span id="page-12-2"></span>2.4.4. Write 방법

1) 연결 후, CM-CC-Debugger의 Reset 버튼을 누르고, LED가 녹색으로 변하는지 확인 합니다. 녹색으로 변하지 않고, 적색이면 연결 또는 인식이 제대로 되어 있지 않은 것 입니다.

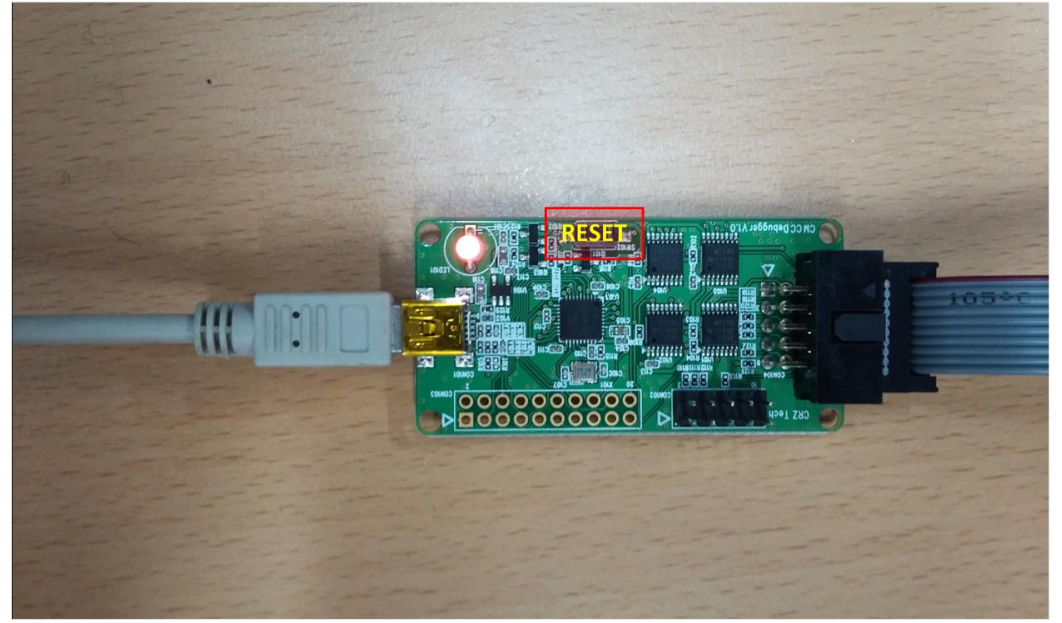

#### 2) SmartRF Studio7을 실행합니다.

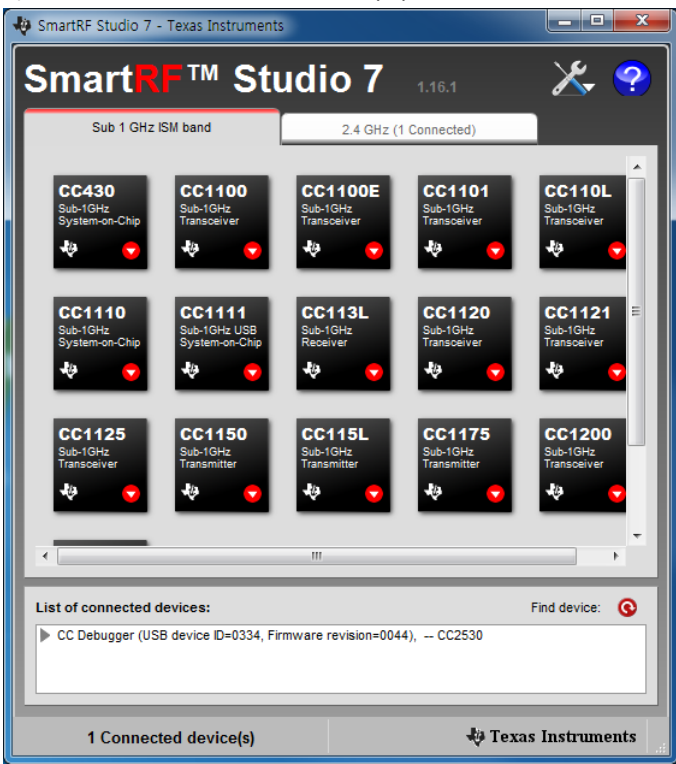

#### 3) Flash Programmer를 실행 합니다.

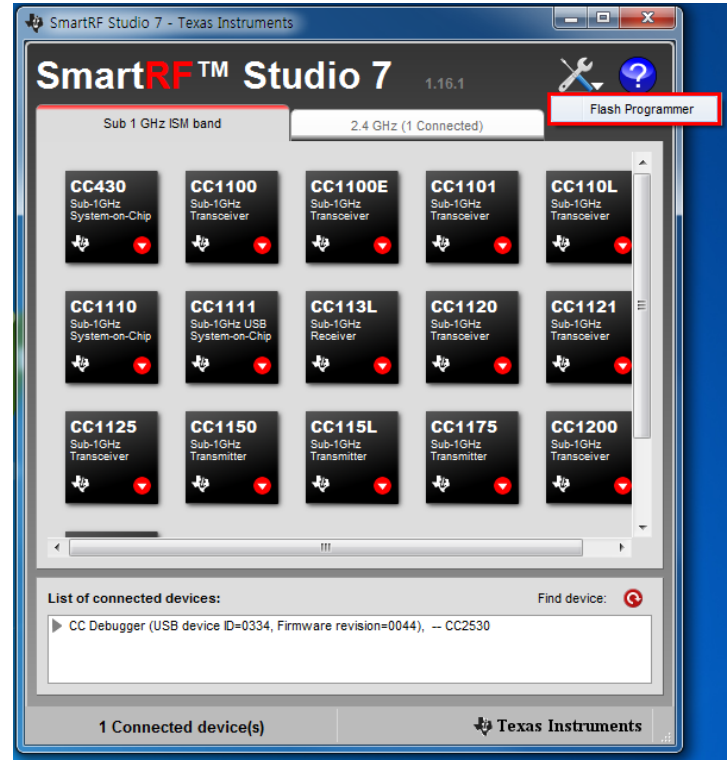

#### 4) Flash Image의 … 버튼을 선택합니다.

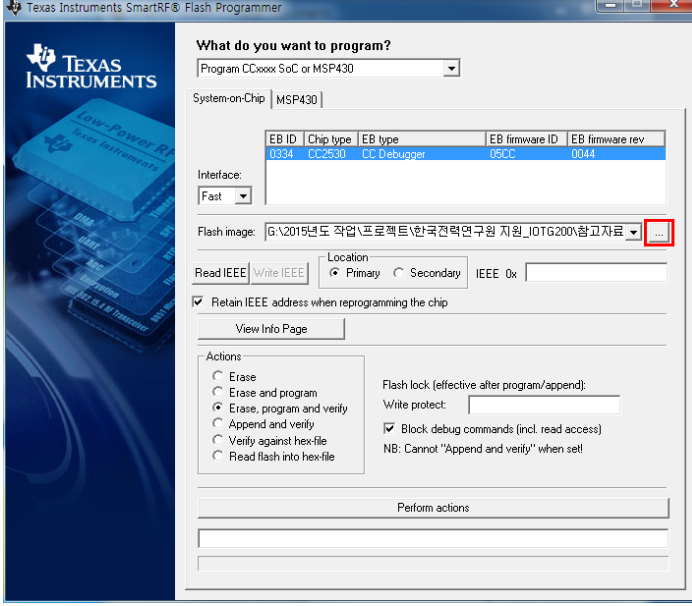

5) write하려는 이미지인 z100\_device\_2011.1227.2034.hex 파일을 선택 합니다.

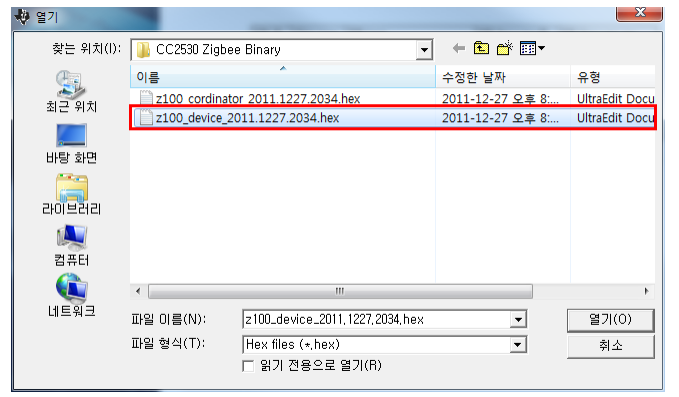

#### 6) Perform actions 눌러서 Image Write를 진행 합니다.

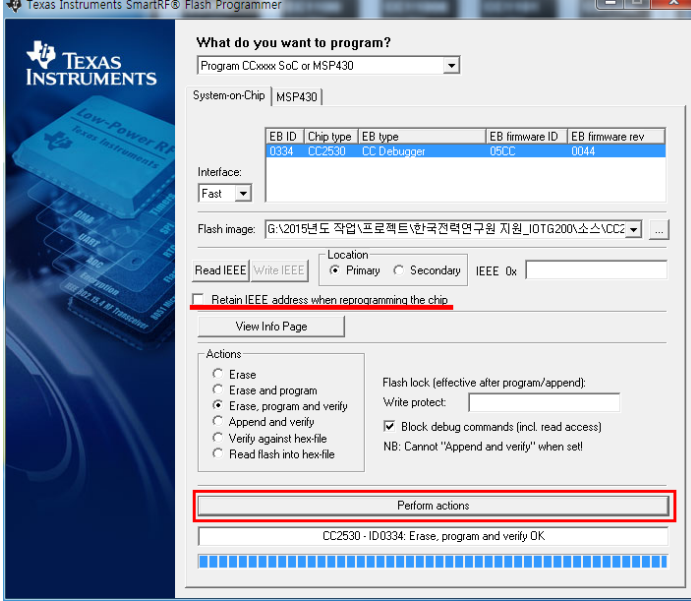

# <span id="page-15-0"></span>3. AT100 Binary Wirte 방법

#### <span id="page-15-1"></span>3.1. Flash Loader Demonstrator 설치

1) Flash\_Loader\_Demonstrator\_v2.5.0\_Setup.exe 파일을 실행해서, 설치를 진행 합니다.

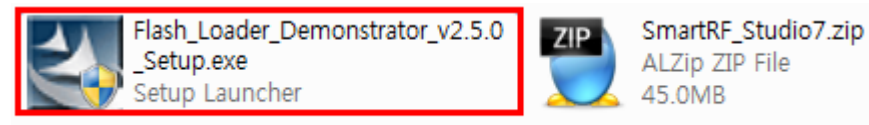

설치 과정은 특별한 것이 없어서 생략하도록 하겠습니다.

#### <span id="page-15-2"></span>3.2. USB to RS232 드라이버 설치 및 Com PORT 확인 방법

#### <span id="page-15-3"></span>3.2.1. 드라이버 설치 방법

1) PC에 USB to Serial 모듈을 연결 합니다.

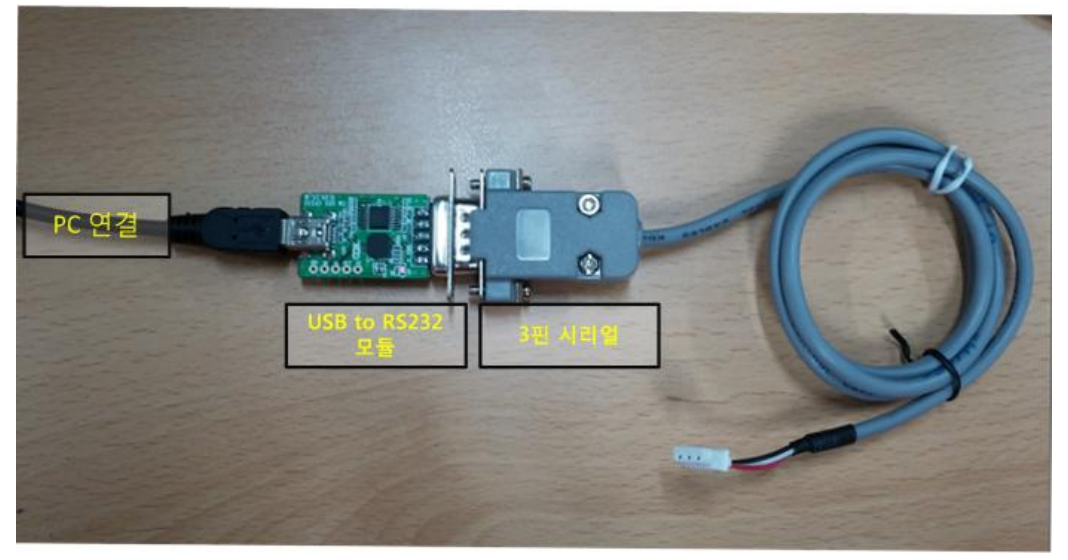

2) 장치관리자에서 드라이버를 확인 합니다.

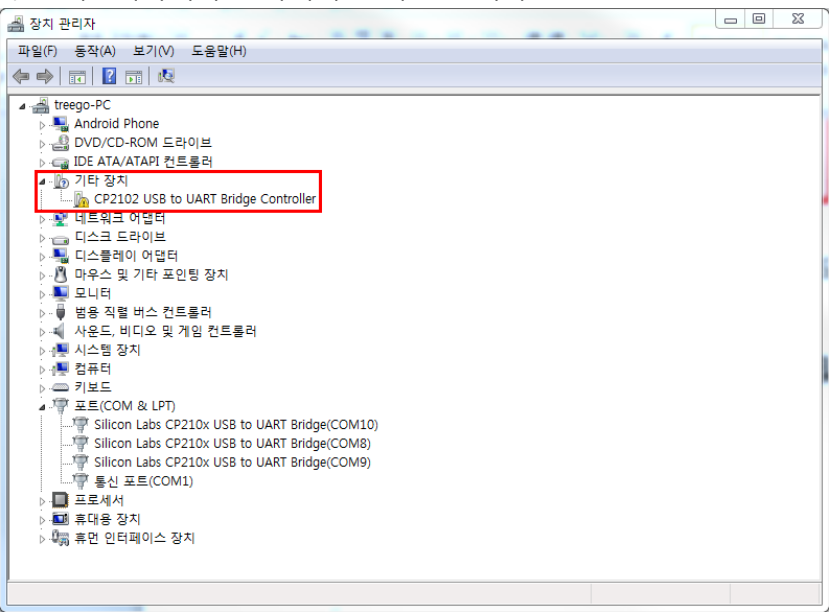

3) 드라이버 파일(CP210x\_VCP\_Windows.zip)의 압축을 해제 합니다.

ZIP CP210x\_VCP\_Windows.zip 유형: ALZip ZIP File

수정한 날짜: 2013-11-21 오전 10:44 크기: 3.66MB

4) 압축해제 한 폴더 안의 설치 파일을 실행합니다.

OS의 따라서 32Bit - CP210xVCPInstaller\_x86.exe , 64Bit - CP210xVCPInstaller\_x64.exe 을 실행 합니다.

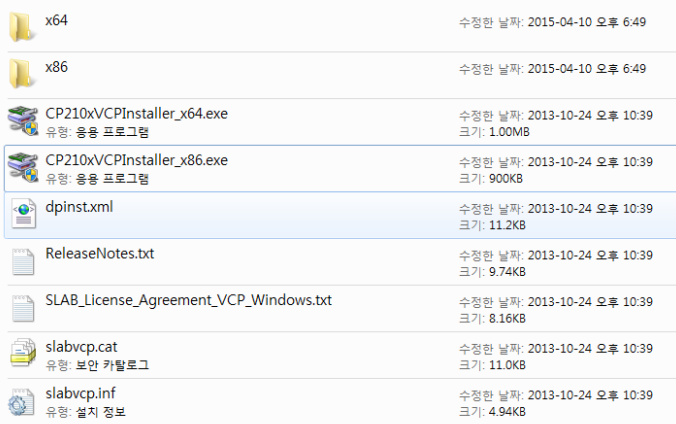

5) 동의함을 체크하고, 다음을 선택합니다.

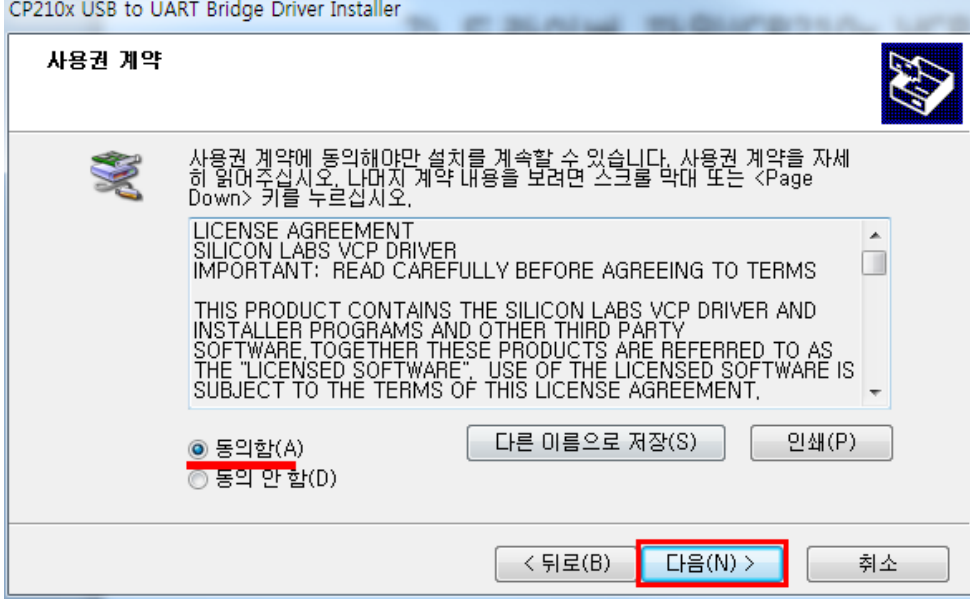

#### 6) 설치가 완료된 화면입니다.

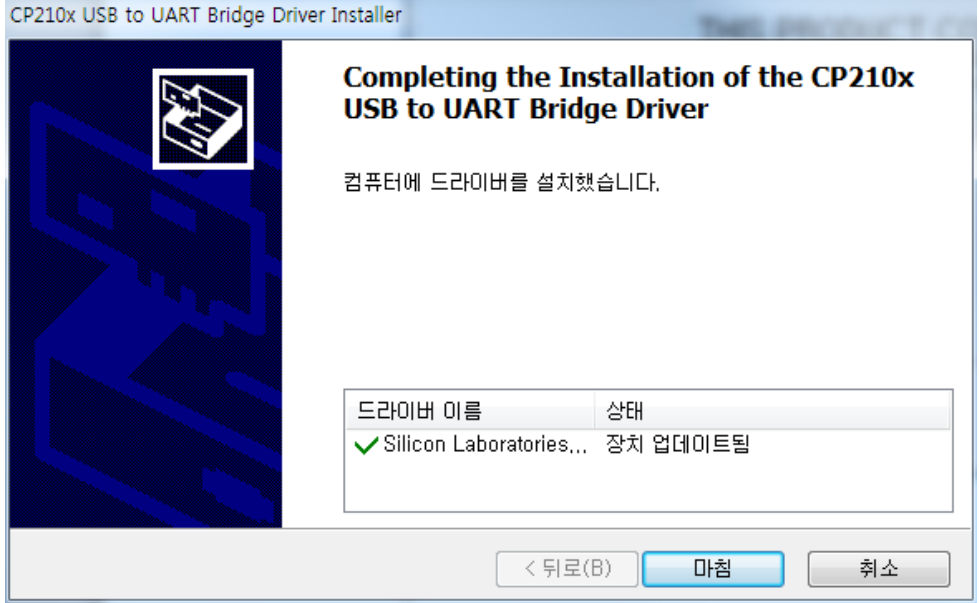

#### 7) 설치 된 드라이버를 확인 합니다.

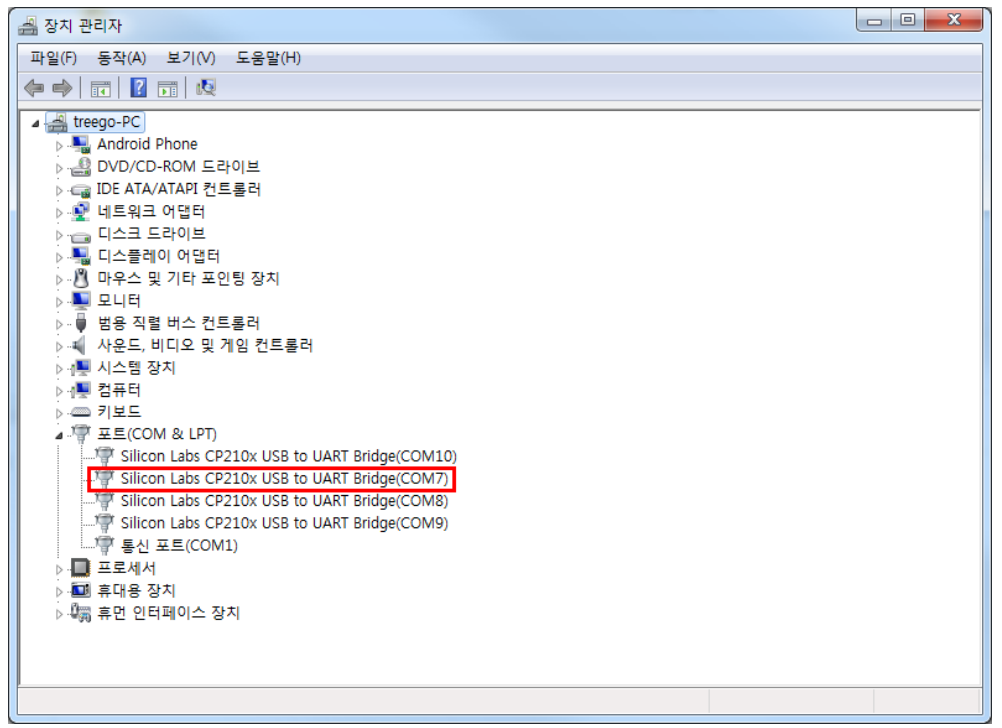

## <span id="page-18-0"></span>3.2.2. COM Port 확인 방법

1) 장치관리자를 실행 합니다.

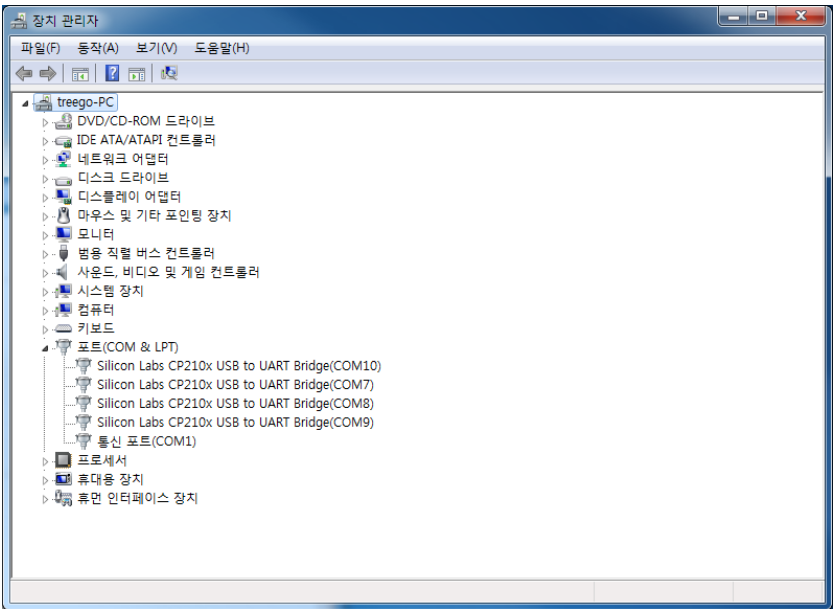

2) PC와 연결된 USB to Serial의 모듈을 제거 합니다.

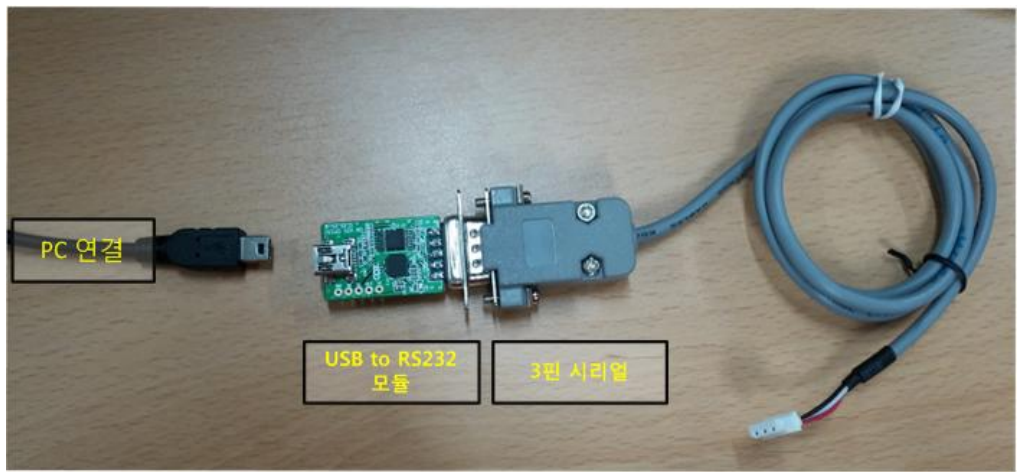

3) 장치관리자에서 COM Port를 확인을 합니다.

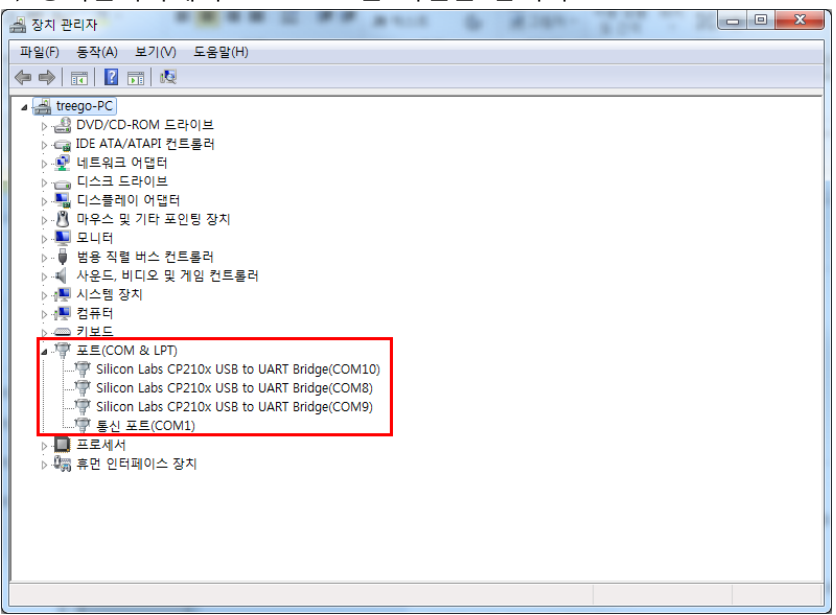

3) USB to Serial의 모듈을 다시 PC와 연결 하고, 장치관리자에서 COM Port를 확인을 합니다.

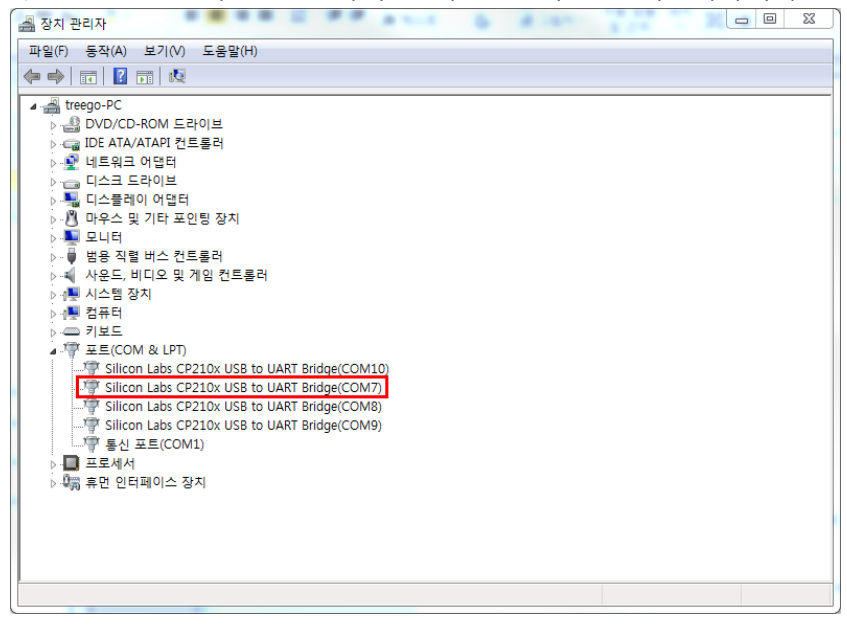

# <span id="page-20-0"></span>3.3. 이미지 Write 방법

## <span id="page-20-1"></span>3.3.3. 연결방법

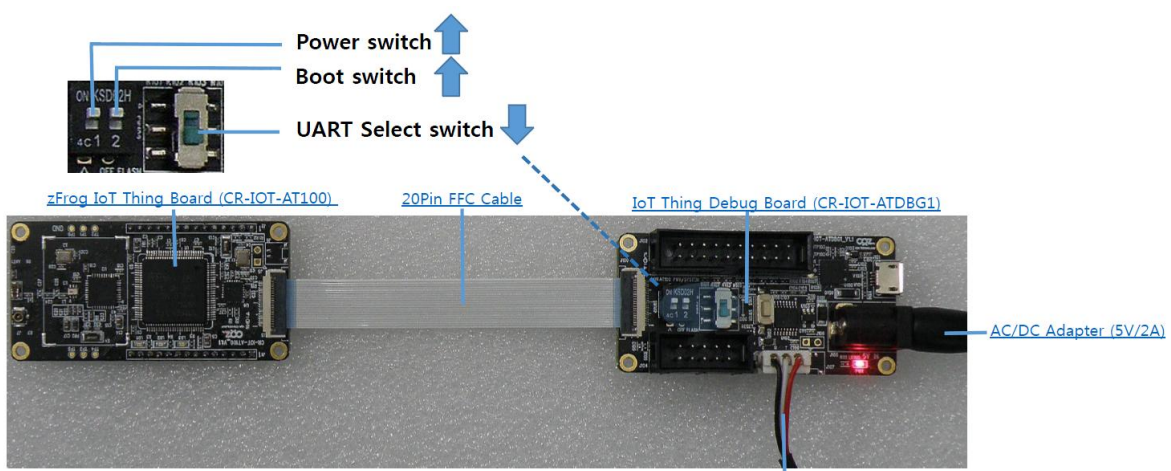

3pin Serial cable

# <span id="page-20-2"></span>3.3.4. 이미지 write 방법

1) CR-IOT-ATDBG1의 Reset 버튼을 누릅니다.

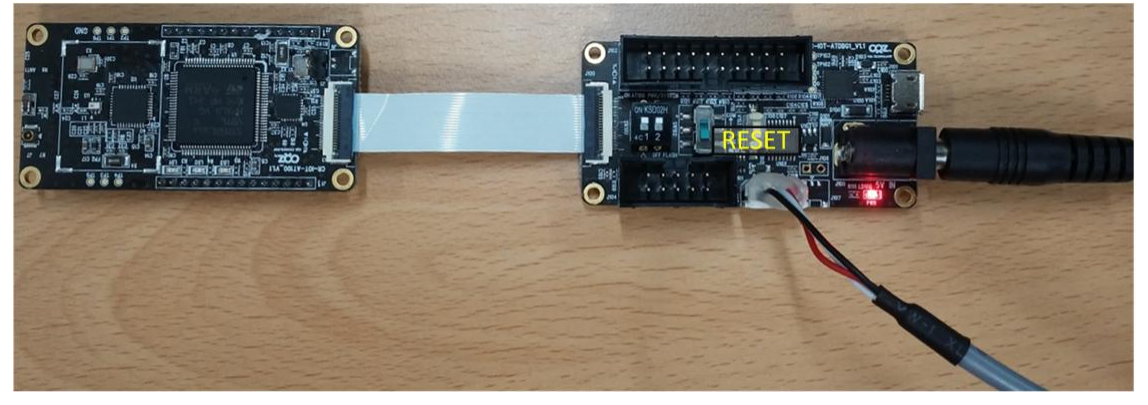

#### 2) Flash Loader Demonstration 을 실행 합니다. COM포트를 확인 합니다..<br>Electric condition

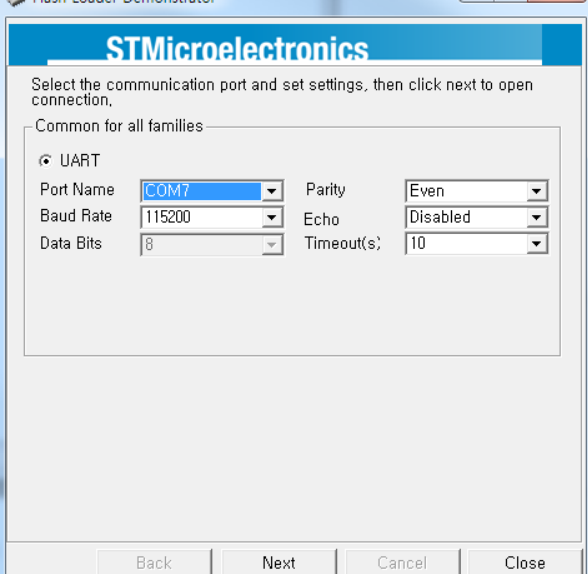

#### 3) STM32L\_Med-density-128K 를 선택 합니다.

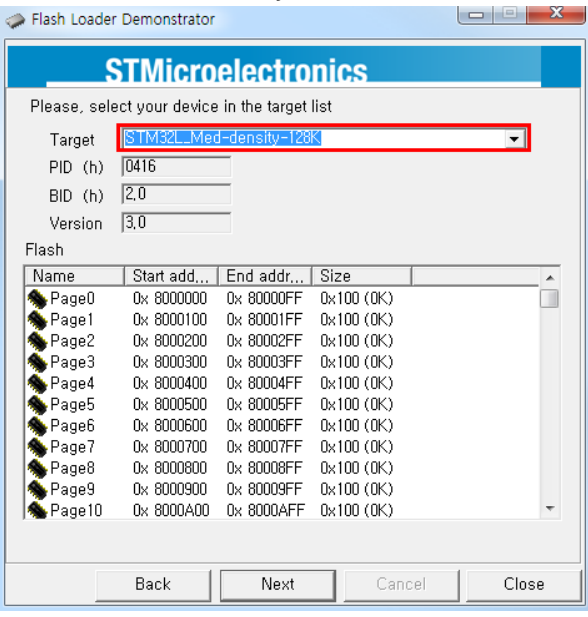

#### 4) Download from file의 ... 버튼을 누릅니다.<br>◆ Flash Loader Demonstrator <u>an benda</u>  $\mathbf{x}$

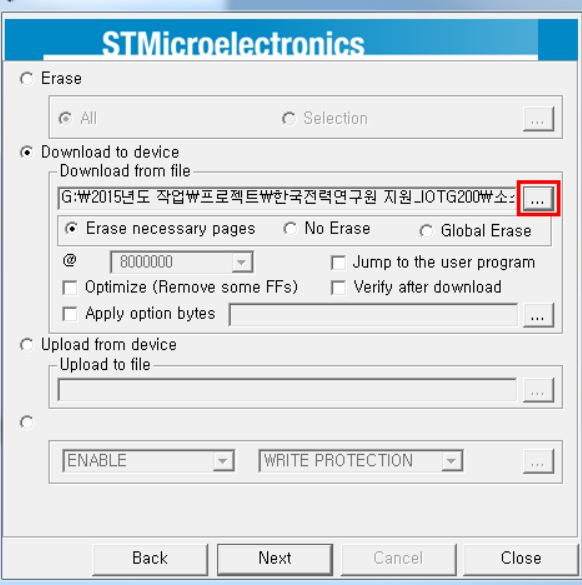

#### 5) write하려는 이미지를 선택합니다.

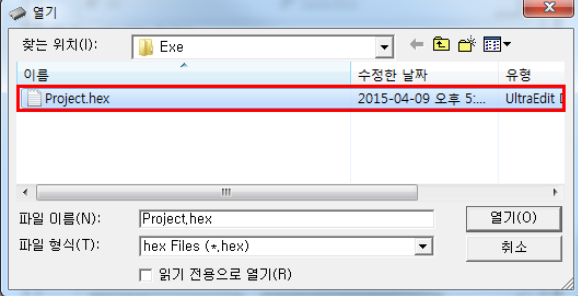

#### 6) 다운로드 완료된 화면 입니다.

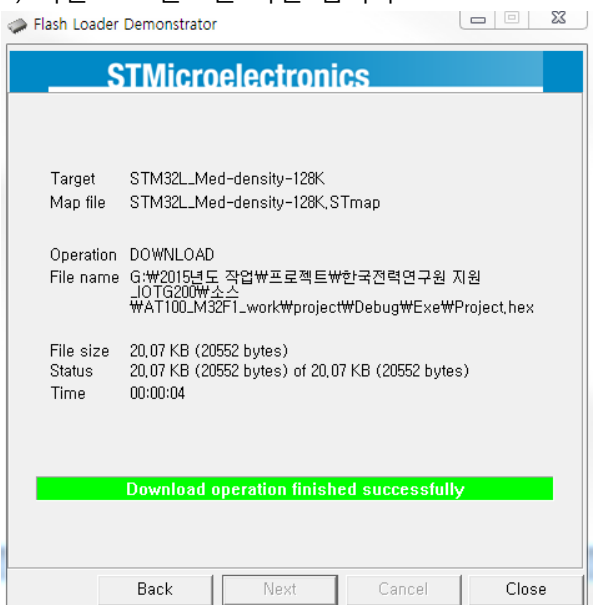

# <span id="page-23-0"></span>4. 테스트 방법

# <span id="page-23-1"></span>4.1. AT100 연결 및 실행방법

# <span id="page-23-2"></span>4.1.1. Sensor 연결 방법

※ 아무 센서나 연결 후, 전원을 인가하면, 알아서 인식을 하도록 구현 되어있습니다.

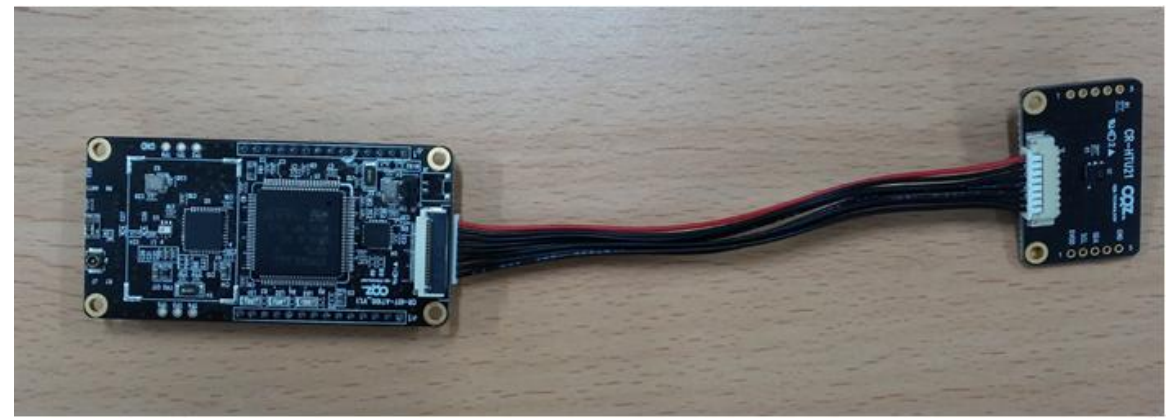

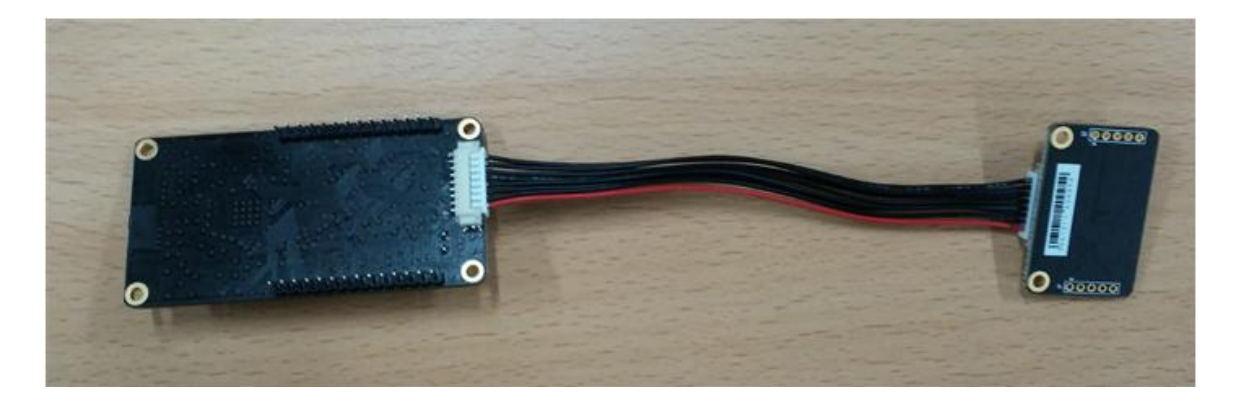

## <span id="page-23-3"></span>4.1.2. DEBUG 확인시

1) 아래와 같이 연결 합니다.

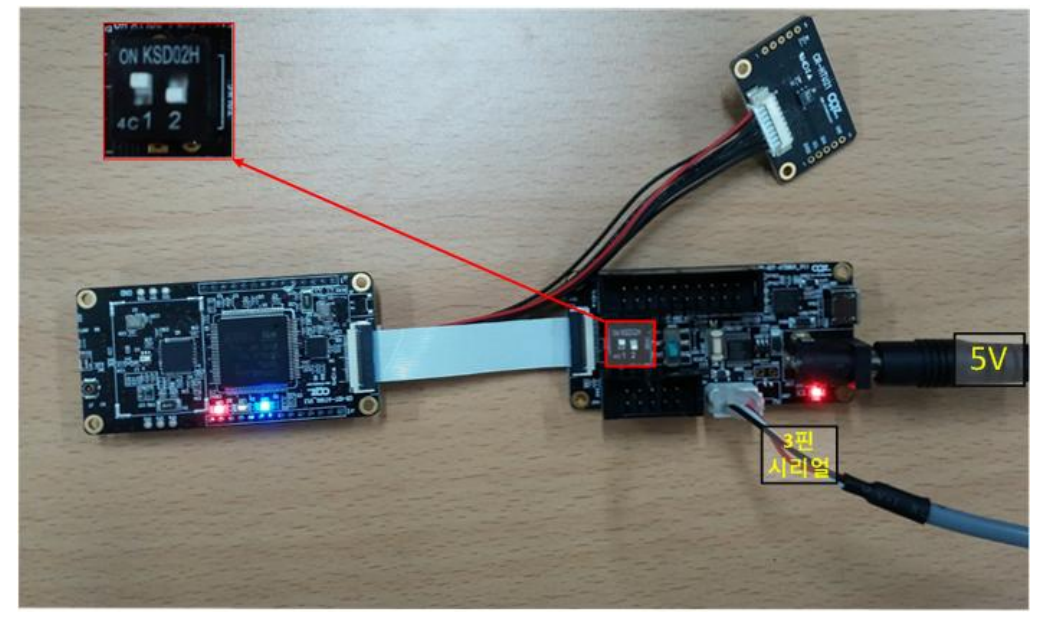

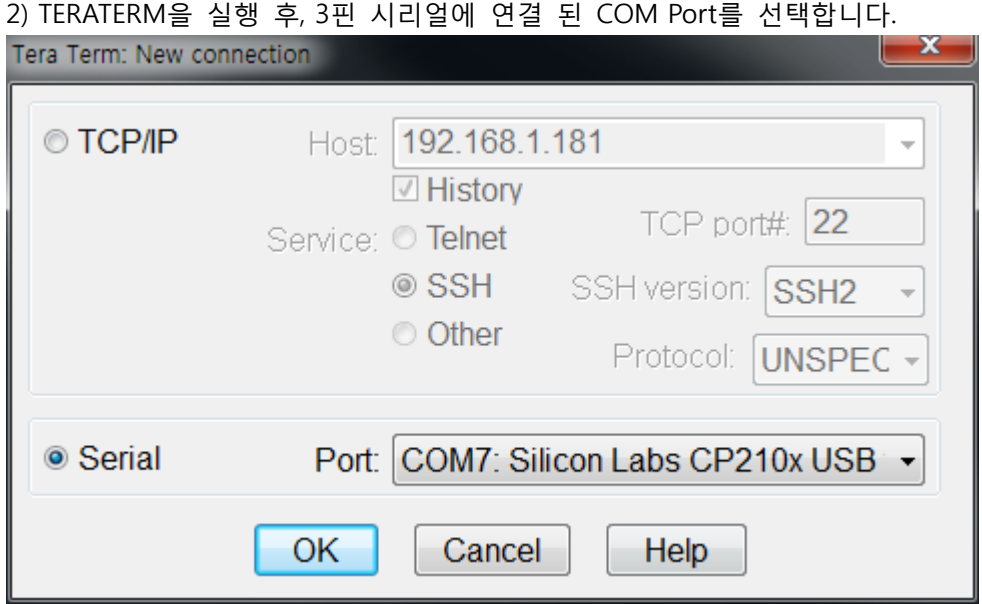

3) TERATERM의 Serial Port 설정을 변경 합니다. (처음 한번만 설정해주면 됩니다.) 3-1) Setup의 Serial port 메뉴를 선택합니다.

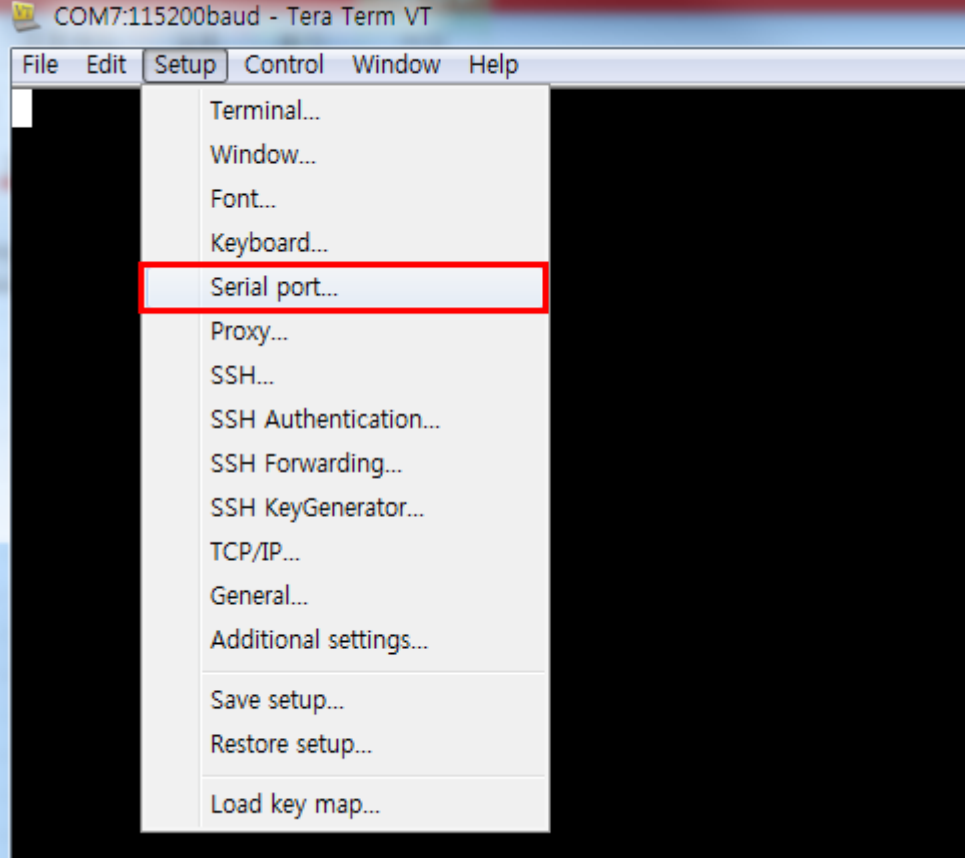

3-2) 아래와 같이 설정을 변경 합니다.

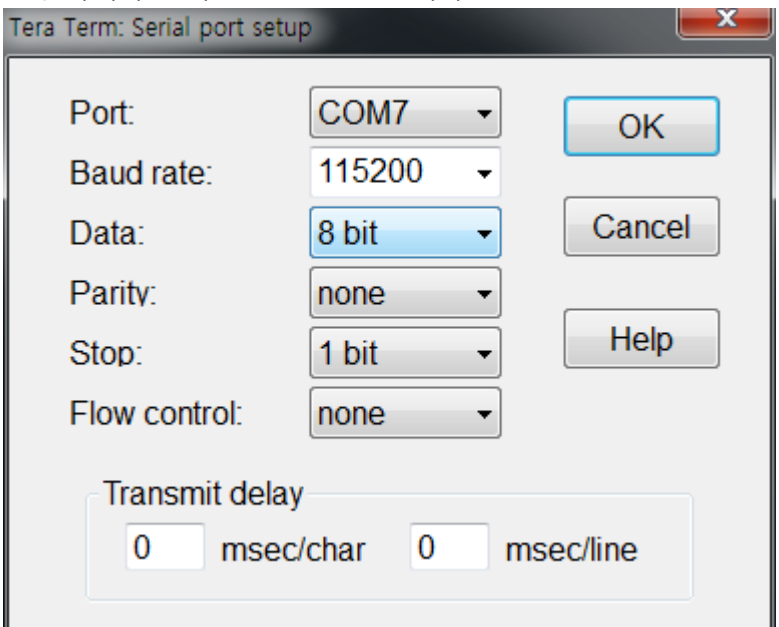

#### 3-3) Setup의 Save setup메뉴를 선택합니다.

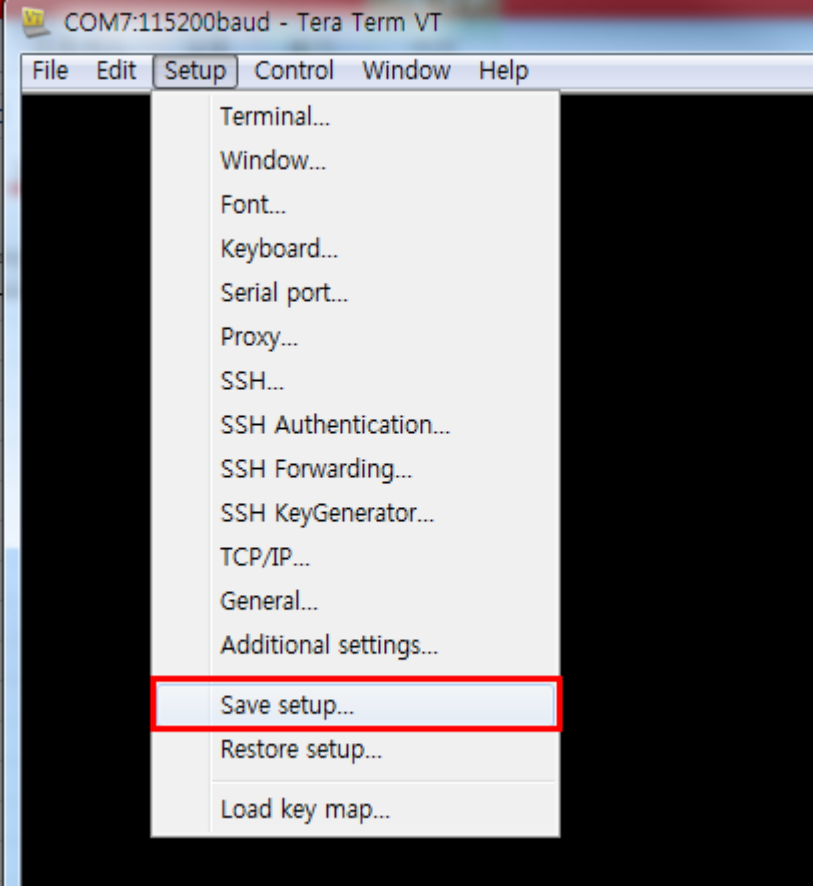

#### 3-4) 기존 파일에 덮어씌워서 저장을 합니다.

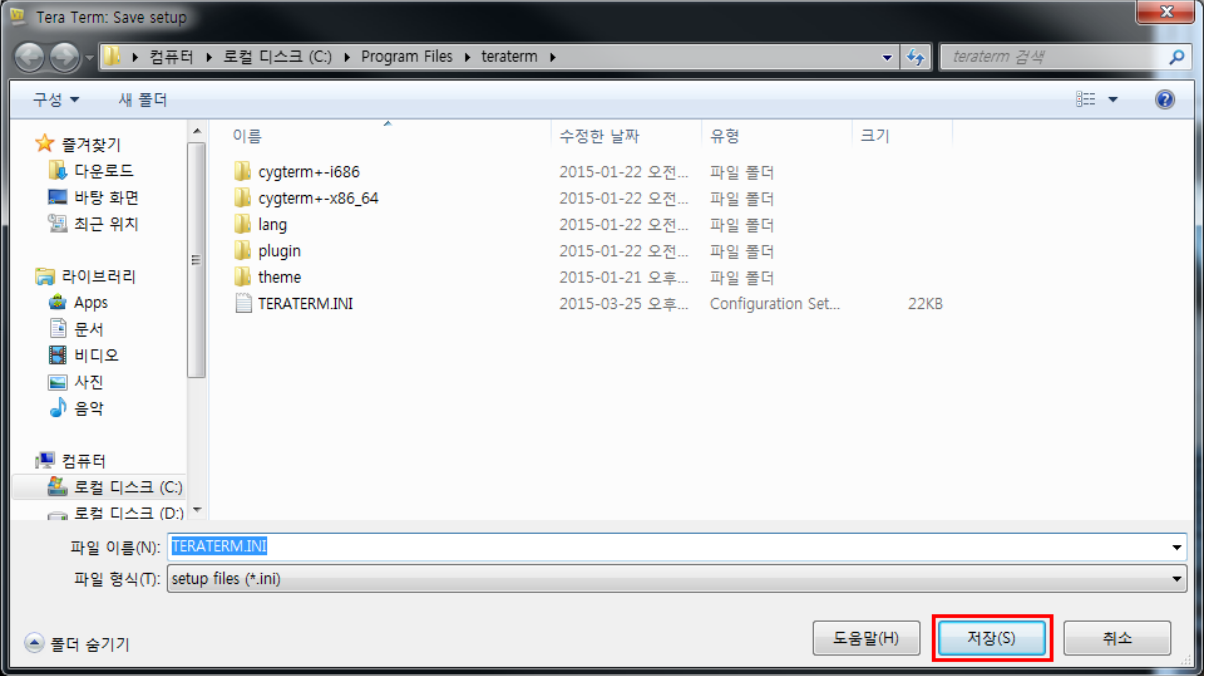

# 4) Reset 버튼을 누르면, DEBUG를 확인 할 수 있습니다.

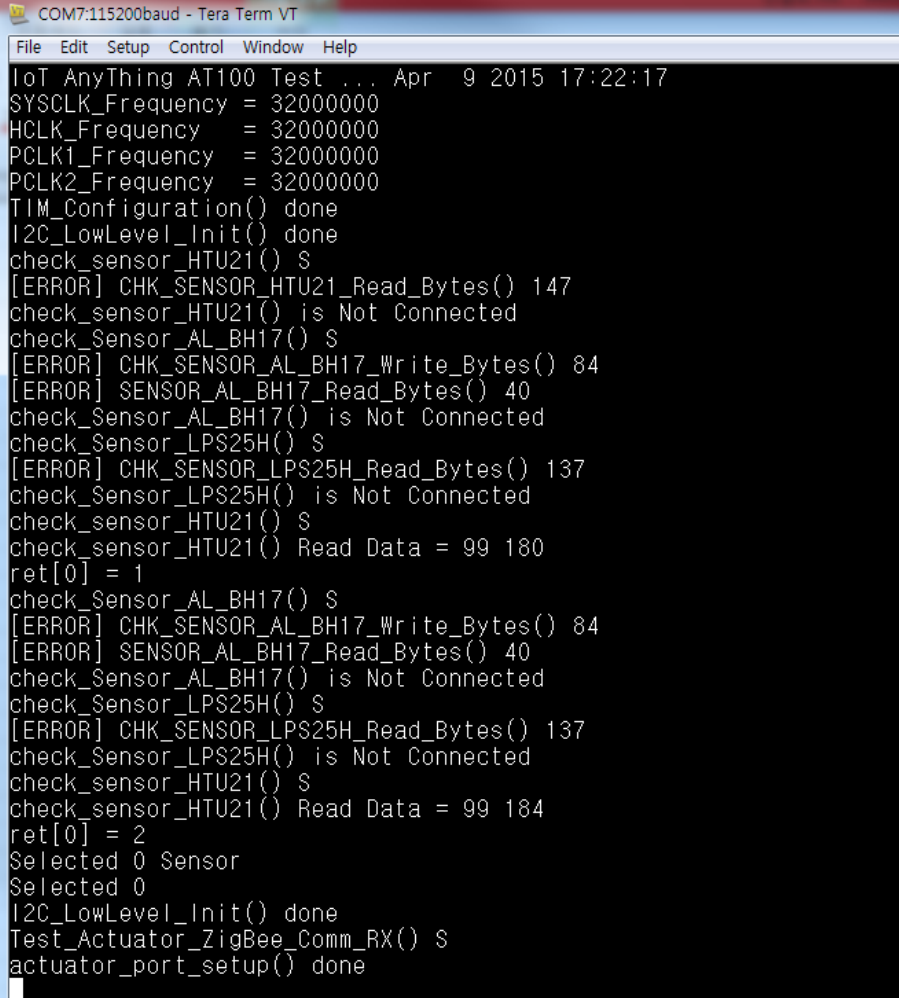

### <span id="page-27-0"></span>4.1.3. 배터리 사용시

1) 아래와 같이 연결 합니다. 부팅이 완료 되면 LED가 모두 켜집니다.

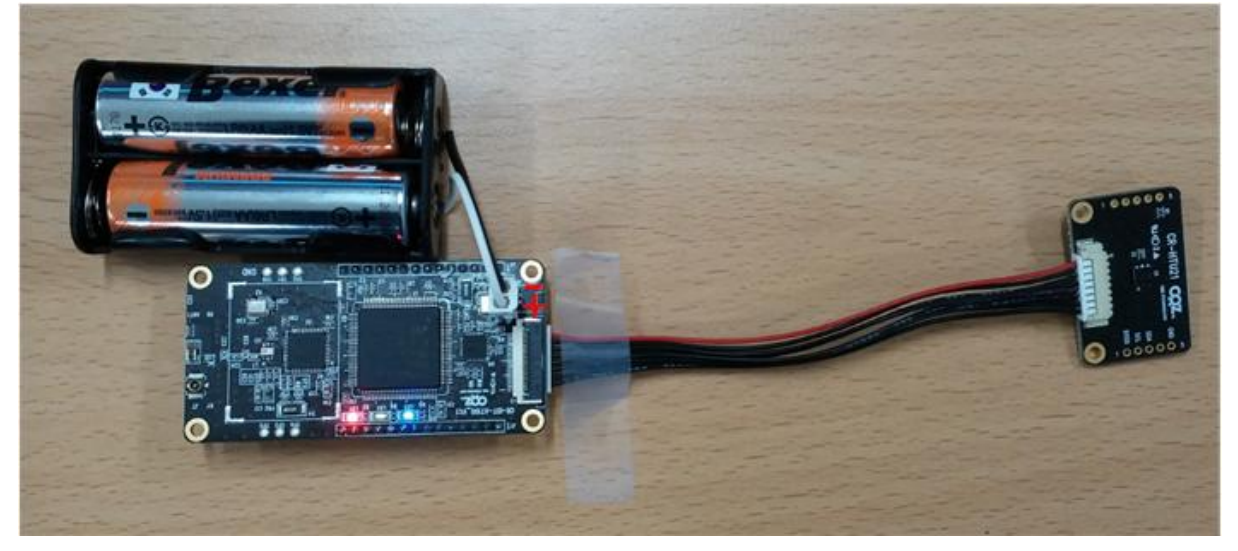

# <span id="page-27-1"></span>4.2. IOTG200 연결 및 실행방법

1) 아래와 같이 연결 합니다. (드라이버 설치 및 COM Port확인 방법은 3.2 USB to RS232드라이버 설치 및 COM Port 확인 방법을 참조 하시기 바랍니다.)

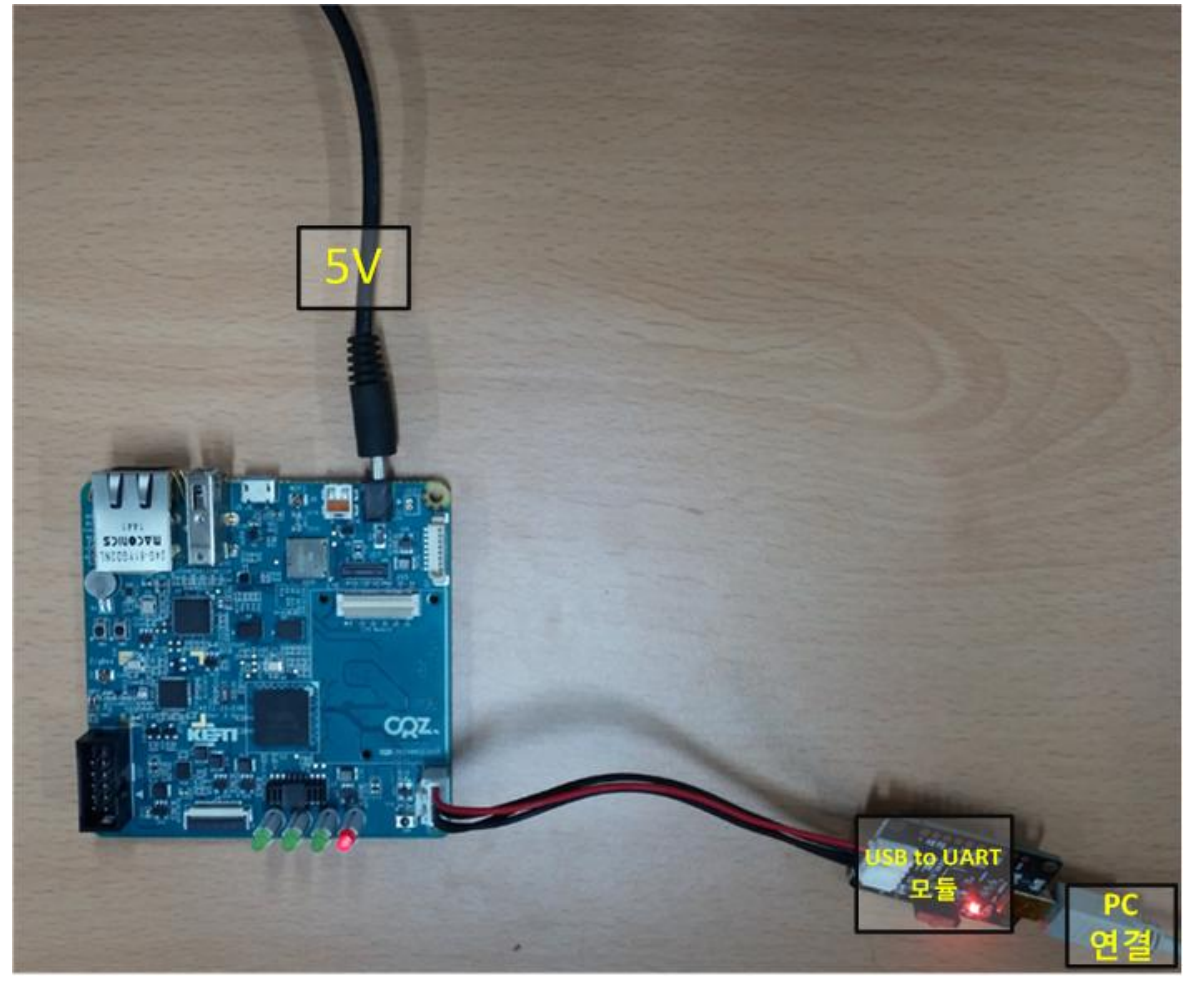

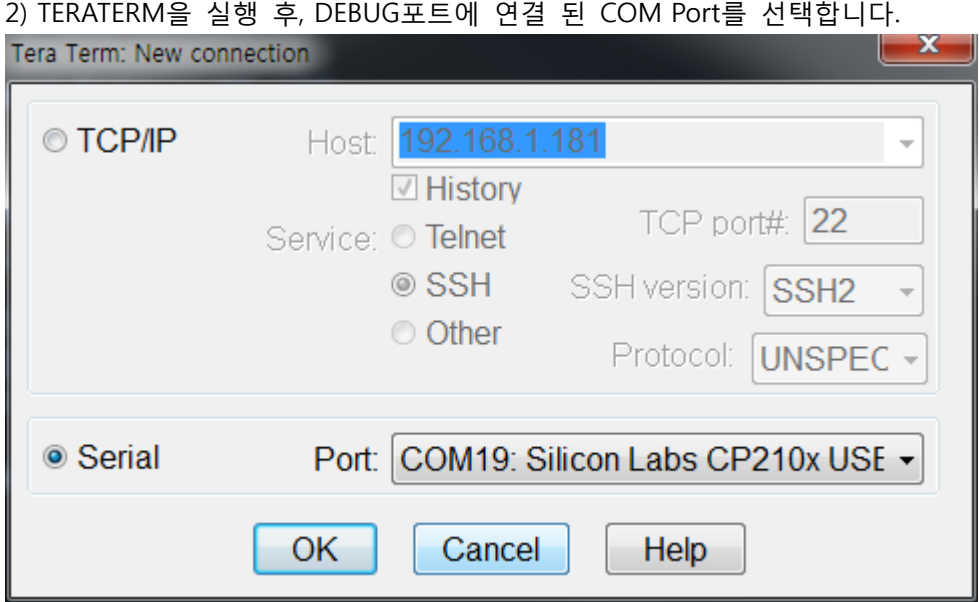

3) IOTG200 보드에서 Reset 버튼을 눌러, Reset을 합니다.

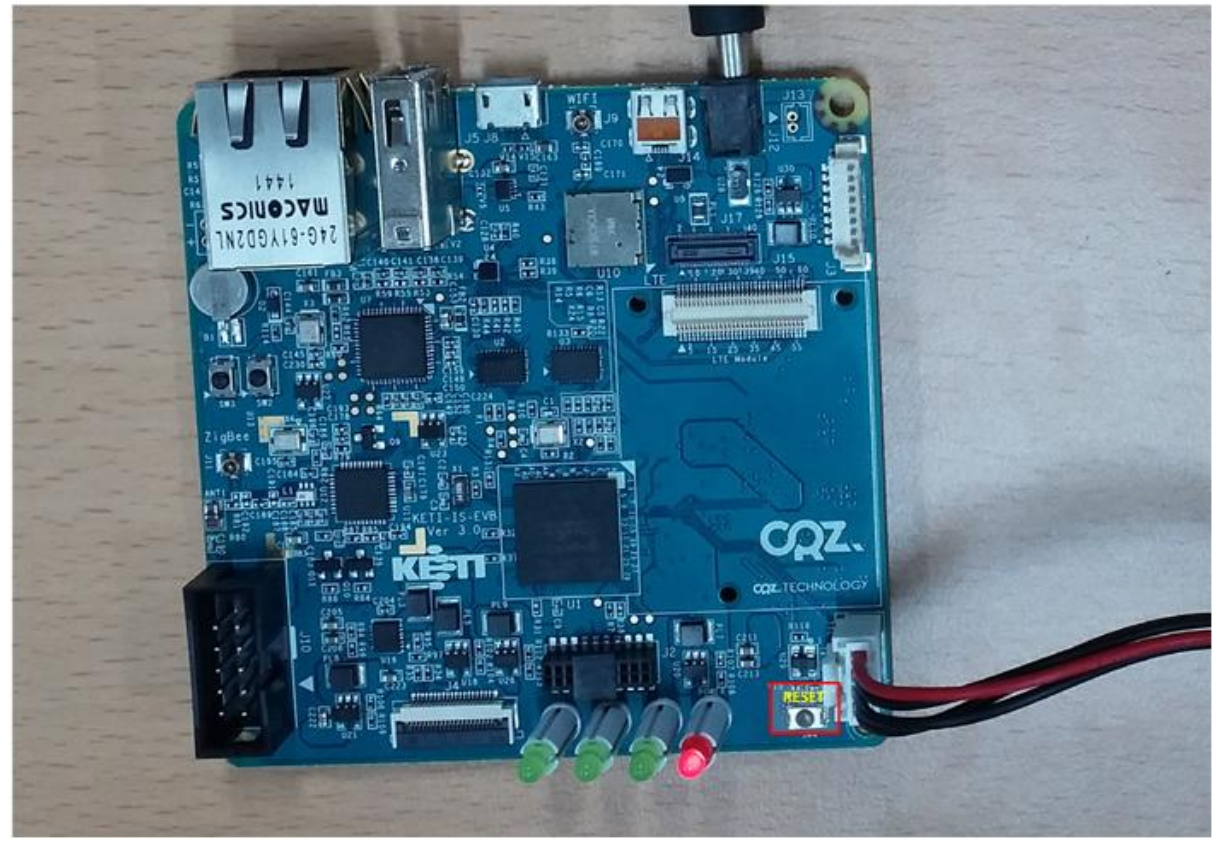

4) 아래 화면과 같이 부팅이 완료가 되면, id : root , password: root 로그인을 합니다.

COM19:115200baud - Tera Term VT File Edit Setup Control Window Help =journal =journai<br>Success to mount ! /dev/mmcblk0p3<br>[Executing mount /dev/mmcblk0p4 to /media/mmcblk0p4, action=add<br>[ 10.351344] EXT4-fs (mmcblk0p4): couldn't mount as ext3 due to feature incompatibilities<br>[ 10.435440] EXT4-fs 10.438393] EXT4-fs (mmcblk0p4): recovery complete<br>10.442972] EXT4-fs (mmcblk0p4): mounted filesystem with journalled data mode. Opts: data Liournal<br>Fjournal<br>Success to mount ! /dev/mmcblk0p4<br>Starting watchdog... Starting portmap: done<br>
Starting watchdog...<br>
Initializing random number generator... done.<br>
Starting system message bus: done<br>
Loading marvell SD8787 wifi/BT driver<br>
[10.831980] mlan: module license 'Marvell Proprietary' usbnet\_open(738) [ 12.787317] [CRZ] usbnet\_open(738):<br>[ 12.787375] [CRZ] smsc95xx\_reset(817):<br>[ 12.8405488] ADDRCONF(NETDEV\_UP): eth0: link is not ready<br>udhcpc (v1.21.1) started<br>grep: /etc/resolv.conf: No such file or directory<br>Sending dis one<br>
one consider the state of the state interest and the state in the minimum of<br>
the thromagnod front/g\_mass\_storage adget: Mass Storage Function, version: 2009/09/11<br>
[23.340551] g\_mass\_storage gadget: Number of LUNs=1<br> Welcome to Mango220 Mango220 login: root<br>Password:  $\lceil \frac{1000 \text{ m/s}}{10000 \text{ m/s}} \rceil$ 

4) 아래와 같이 테스트 어플인 실행 합니다. 어플 실행 방법 : ./sensor\_get\_data [Interval (ms)]

[root@Mango220 ~]# ./sensor\_get\_data 100 Sensor Get Interval : 100ms HTU21 Sensor Temperature : 20.97 Humidity : 33.9 HTU21 Sensor Temperature : 20.96 Humidity : 33.9 HTU21 Sensor Temperature : 20.97 Humidity :  $33.8$ HTU21 Sensor Temperature : 20.96 Humidity : 33.8

# <span id="page-30-0"></span>5. IOTG200 Write 방법

# <span id="page-30-1"></span>5.1. 필요물품

아래와 같이 PC 에서 SD 카드를 인식 할 수 있는 USB SD 카드 리더기가 필요 합니다. (별도 구매)

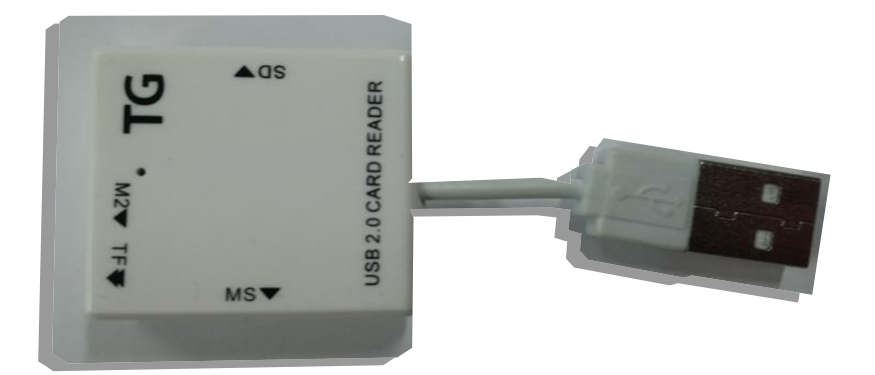

# <span id="page-30-2"></span>5.2. VirtualBox 설치

1) VirtualBox 설치 파일을 실행해서, 설치를 진행합니다.

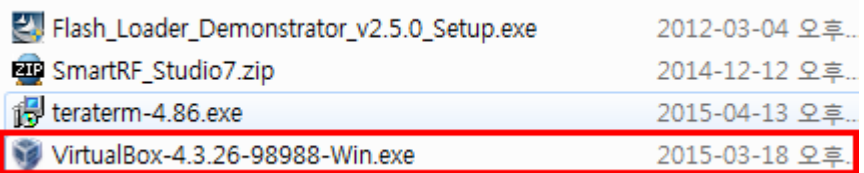

설치 과정은 특별한 것이 없어서 생략하도록 하겠습니다.

# <span id="page-30-3"></span>5.3. VirtualBox 실행 방법

1) Ubuntu 가상머신 압축파일을 해제 합니다.

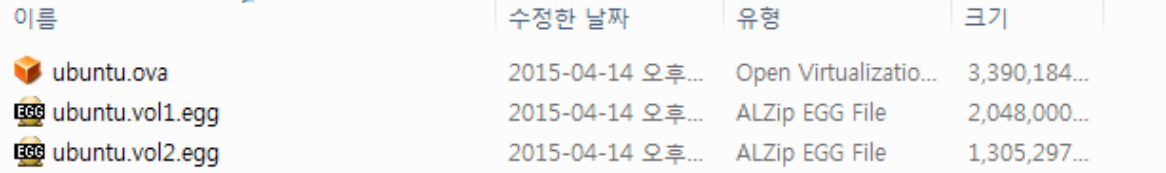

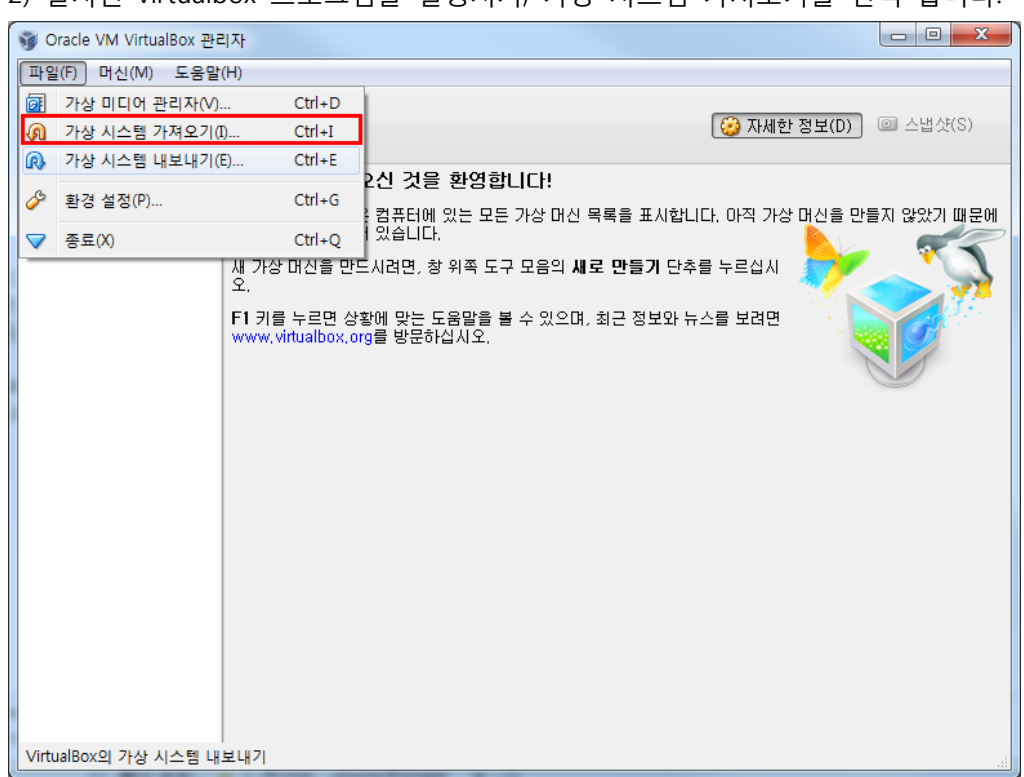

2) 설치된 virtualbox 프로그램을 실행시켜, 가상 시스템 가져오기를 선택 합니다.

#### 3) 아래 아이콘을 선택 합니다.

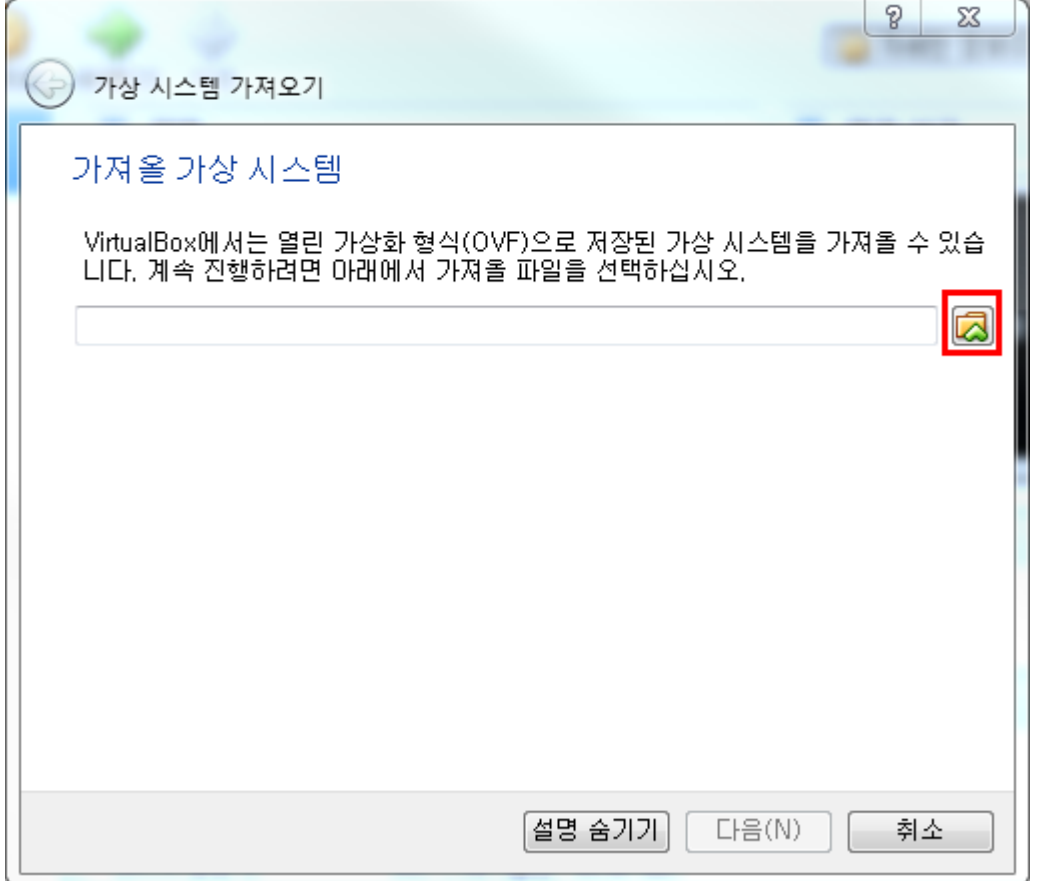

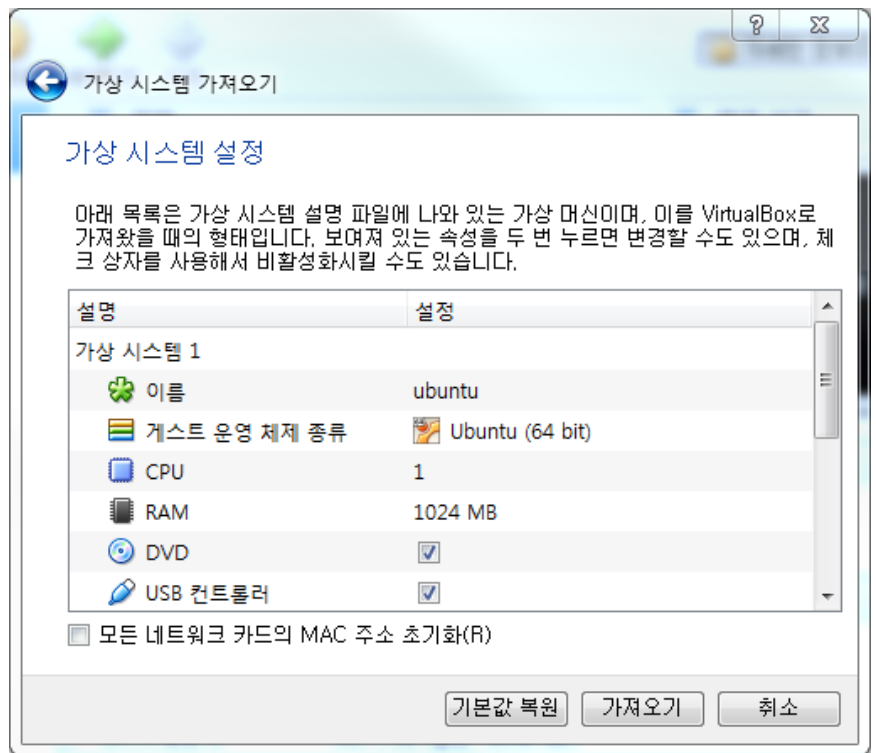

4) 압축해제 한 위치의 ubuntu.ova 파일을 불러옵니다. 불러오는데 시간이 조금 걸립니다.

## 5) 가상머신 ubuntu를 실행 시킵니다.

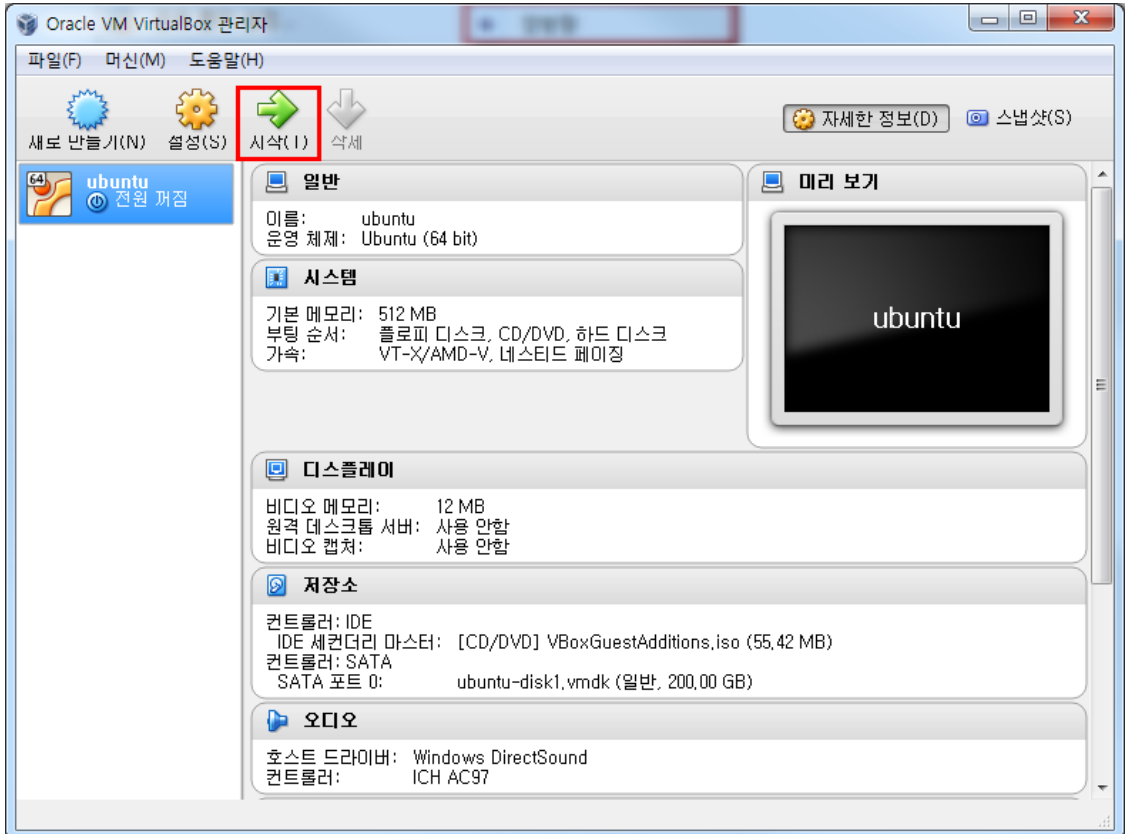

## 6) 부팅이 완료되면, 로그인을 합니다. 비밀번호는 mango 입니다.

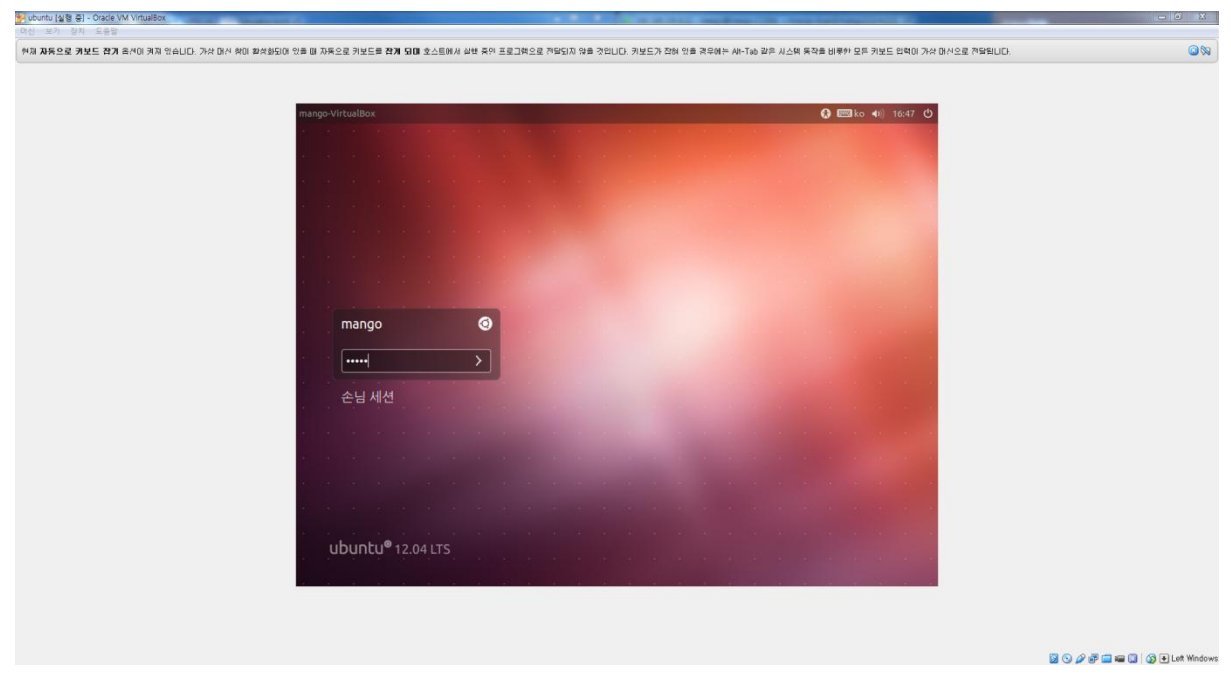

# <span id="page-34-0"></span>5.4. VirtualBox Windows의파일 복사 방법

1) 장치 -> 공유폴더 설정을 선택합니다. [장치] 도움말 **⊙ CD/DVD 장치**  $\blacktriangleright$ ◎ USB 장치  $\blacktriangleright$  $\Box$  클립보드 공유  $\blacktriangleright$ 图 드래그 앤 드롭  $\blacktriangleright$ F 네트워크  $\blacktriangleright$ **5 공유 폴더 설정...** ▌圓 │ 원격 디스플레이 │ ■ 비디오 캡처 √ 게스트 확장 설치... Host+D

2) 아래 아이콘을 선택해서, 추가를 진행 합니다.

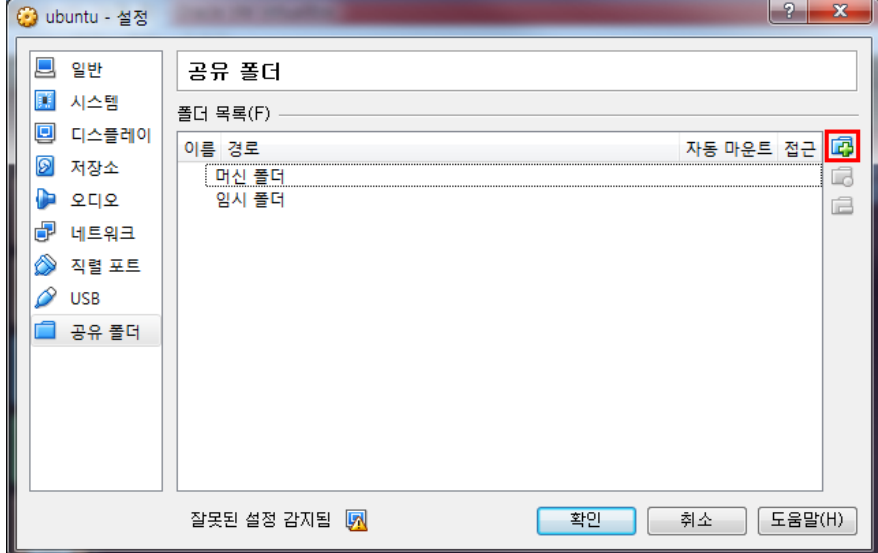

#### 3) 파일 경로의 기타를 선택합니다.

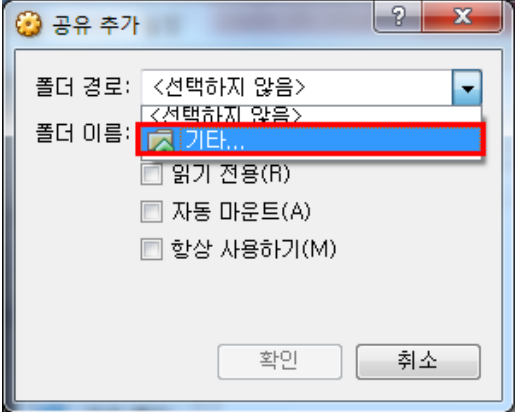

#### 4) 공유폴더로 설정할 폴더를 생성 후, 선택해 줍니다.

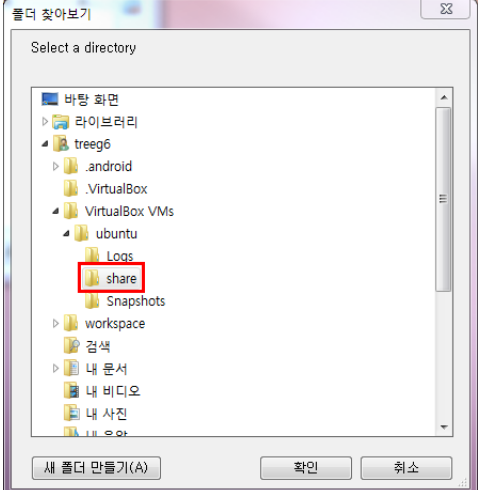

5) 아래와 같이 설정을 해줍니다. 아래와 같이 설정 시, 한번만 설정해주면 계속해서 설정이 유지

가 됩니다.

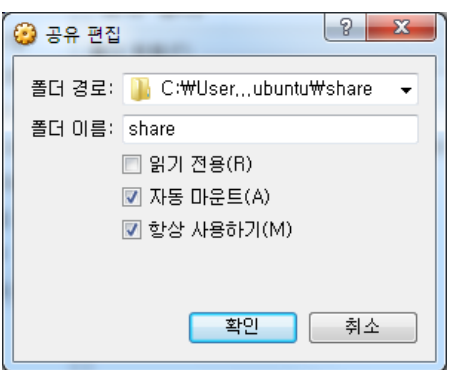

#### 6) 공유폴더가 설정 된 화면입니다.

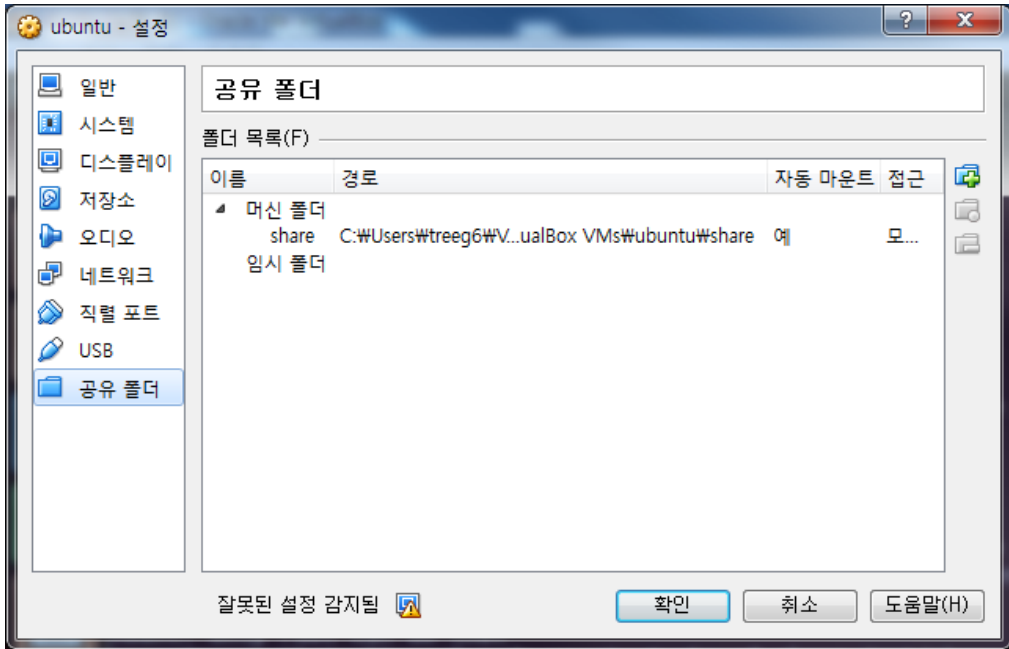

#### 7) 공유폴더로 만든 폴더에 파일 복사를 합니다.

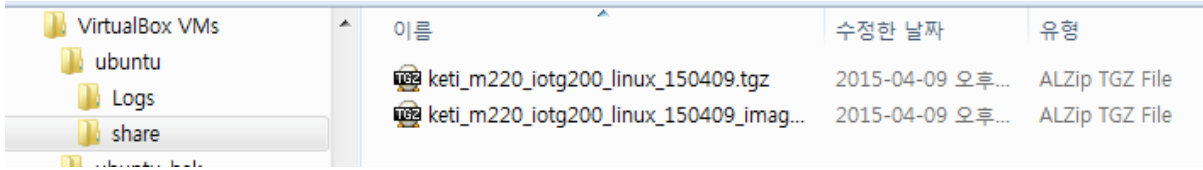

8) vitualbox를 실행시켜, 터미널에서 /mnt/share폴더 생성, vitual box에서, 공유폴더 mount를 진 행 합니다. (아래 명령어 참고)

mango@mango-VirtualBox:~\$ sudo mkdir /mnt/share

mango@mango-VirtualBox:~\$ sudo mount -t vboxsf share /mnt/share

mango@mango-VirtualBox:~\$ ls /mnt/share/

keti\_m220\_iotg200\_linux\_150409.tgz keti\_m220\_iotg200\_linux\_150409\_image.tgz

mango@mango-VirtualBox:~\$ cp /mnt/share/\* .

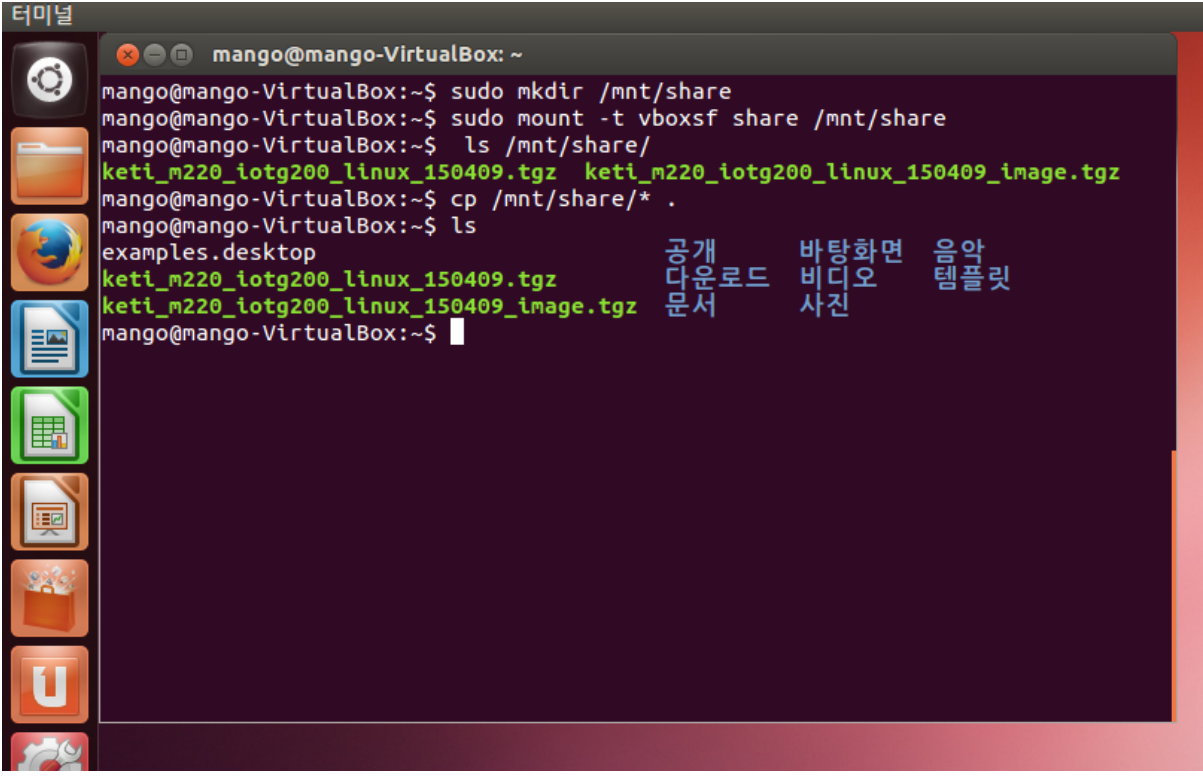

# <span id="page-37-0"></span>5.5. VirtualBox IOTG200 이미지 write방법

1) Virtualbox실행 후, terminal을 실행 시킵니다.

**CONTE** 

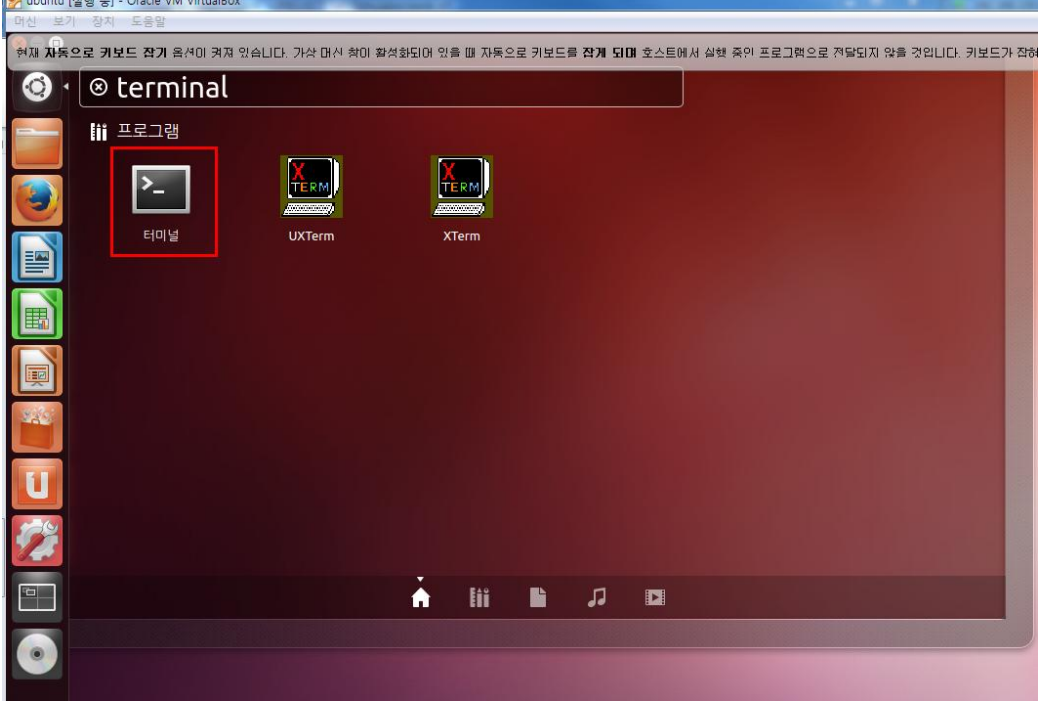

#### 2) 압축된 이미지 파일을 해제 합니다.

mango@mango-VirtualBox:~\$ tar xf keti\_m220\_iotg200\_linux\_150409\_image.tgz

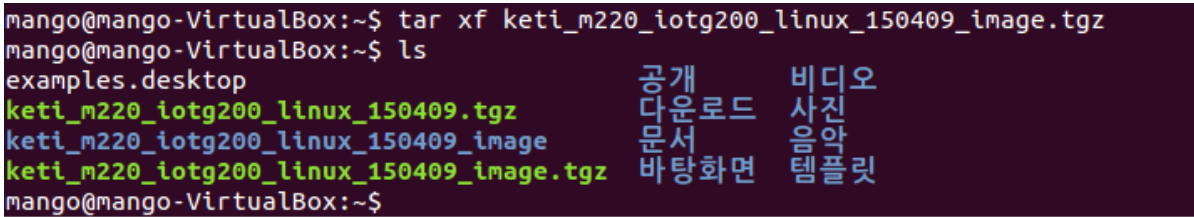

#### 3) 장치의 usb장치에서 USB SD카드 리더기의 장치를 선택합니다.

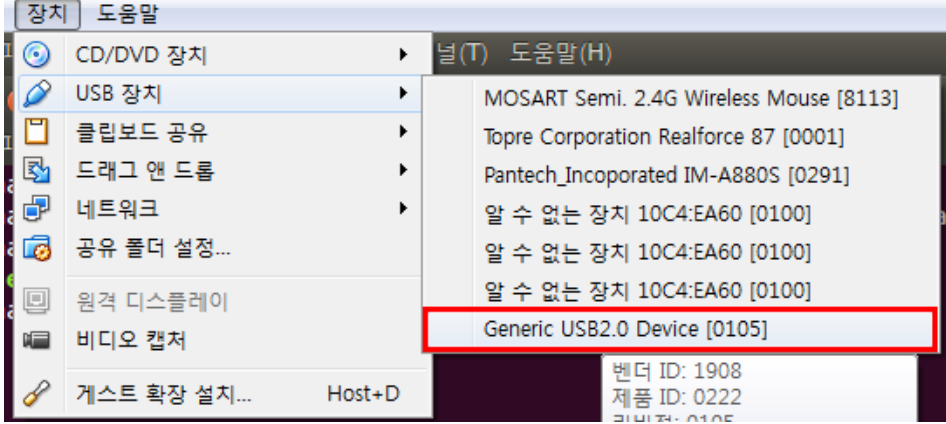

4) Virtualbox에 인식 된 것을 확인 및 장치명을 확인 합니다.

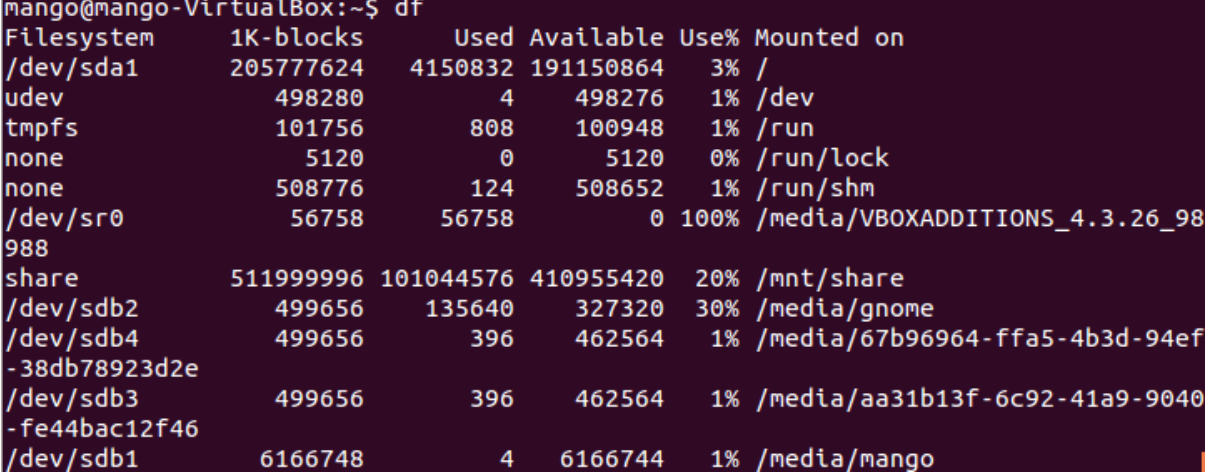

5) image폴더로 이동을 해서, write를 진행합니다.

mango@mango-VirtualBox:~\$ cd keti m220 iotg200 linux 150409 image/

mango@mango-VirtualBox:~\$ sudo ./sdwriter sdb 220

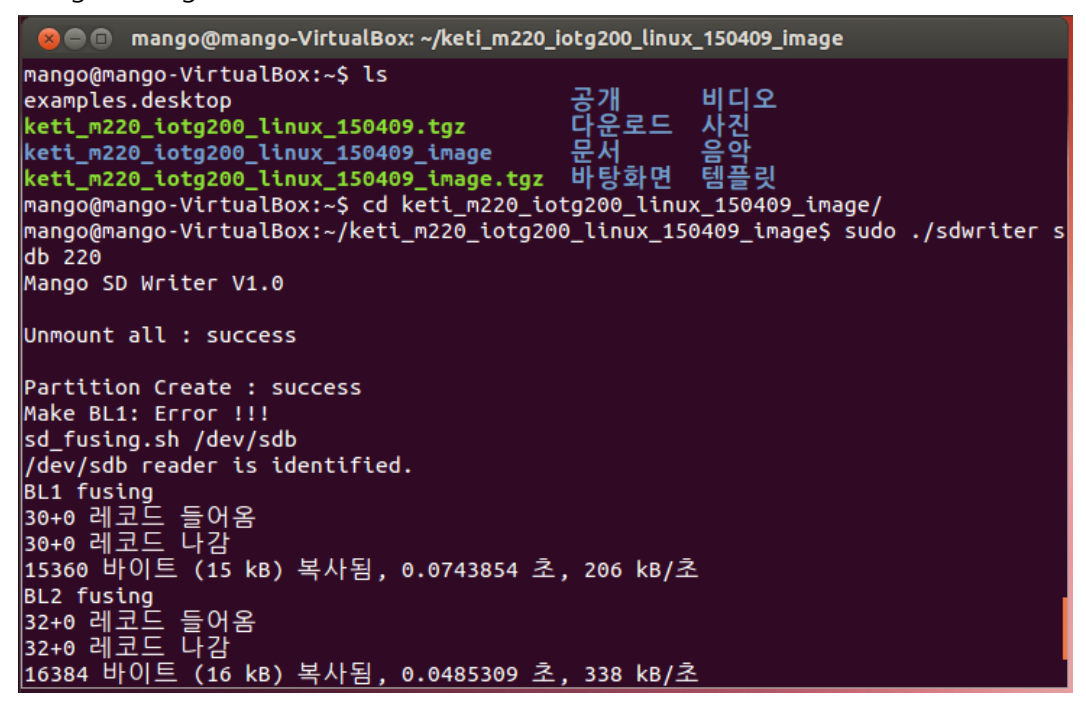

# <span id="page-39-0"></span>6. IOTG200 어플 업데이트 방법

1) 아래와 같이 연결 합니다.

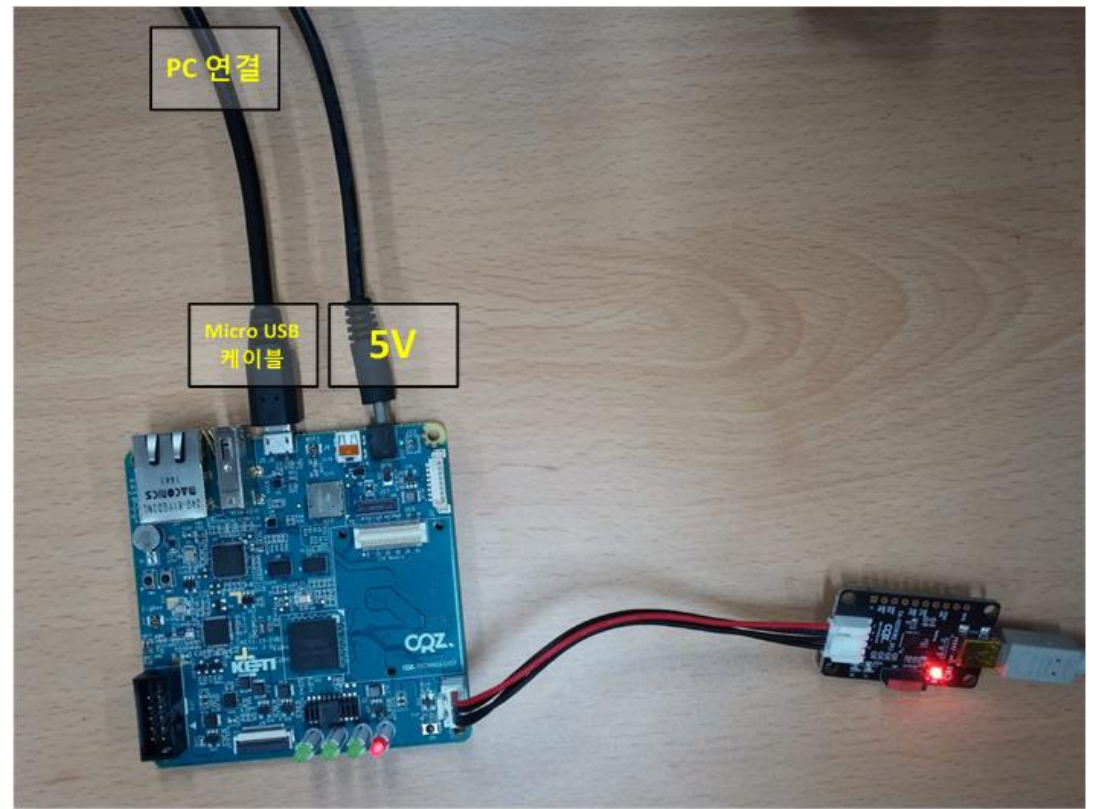

2) 아래와 같이 인식 실패 화면이 나오면, micro USB 케이블을 다시 연결을 해줍니다.

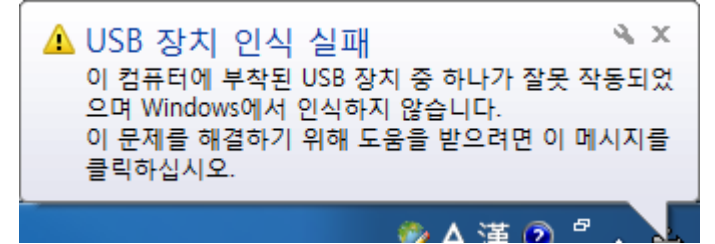

3) mango 외장 드라이버가 인식이 됩니다. 인식된 외장 드라이버에 update.zip파일을 복사를 합 니다. (update.zip파일은 업데이트 시 제공)

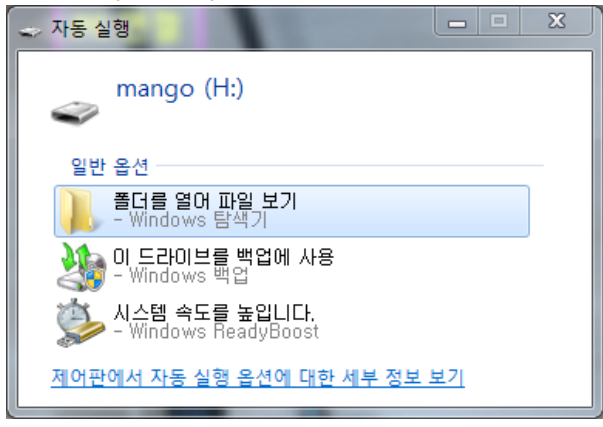

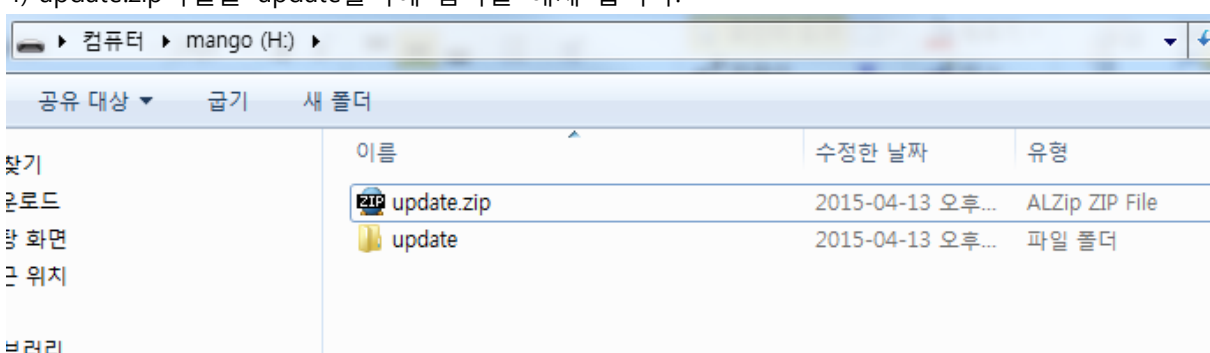

4) update.zip파일을 update폴더에 압축을 해제 합니다.

## 5) IOTG200 보드를 Reset을 합니다.

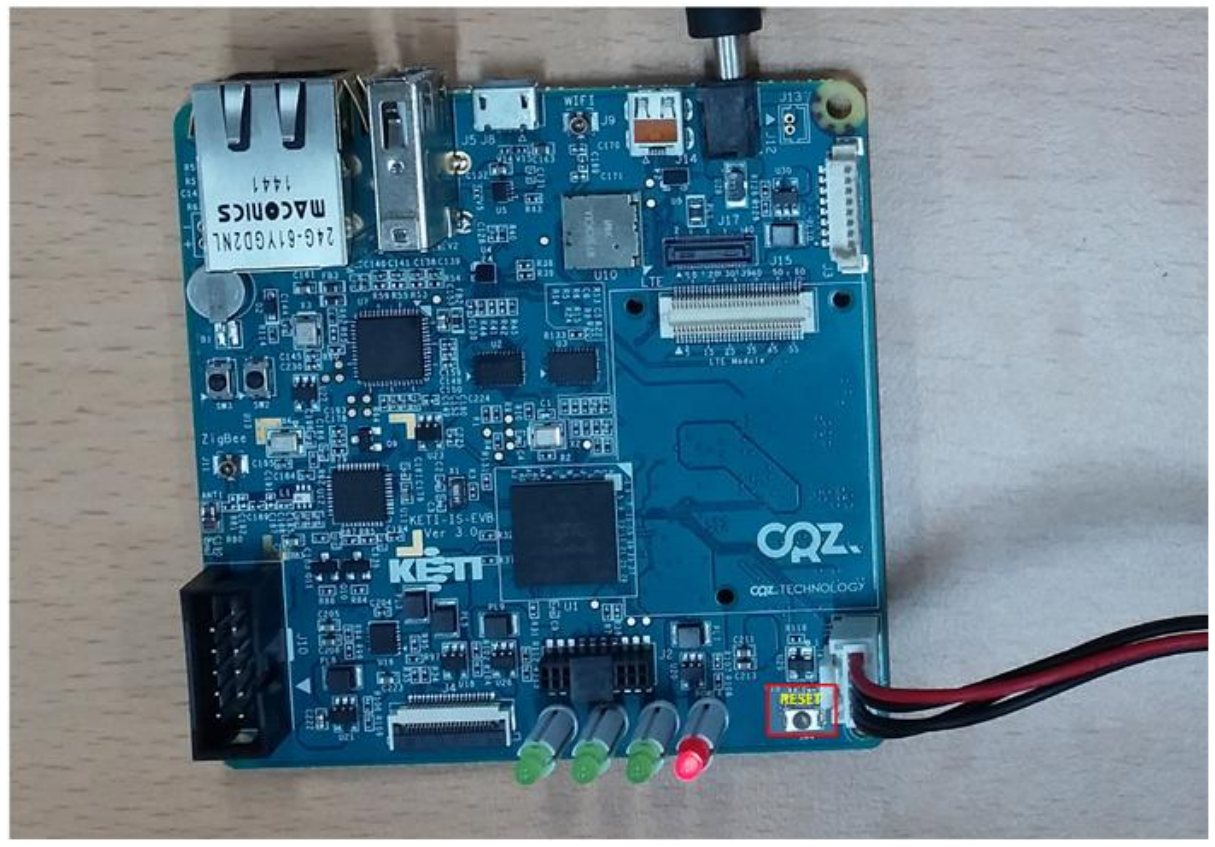